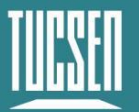

# **FL 9BW User Manual**

V1.0.0

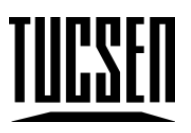

## **Copyright 2011-2024 Tucsen Photonics Co., Ltd.**

All rights reserved.

## **Contents**

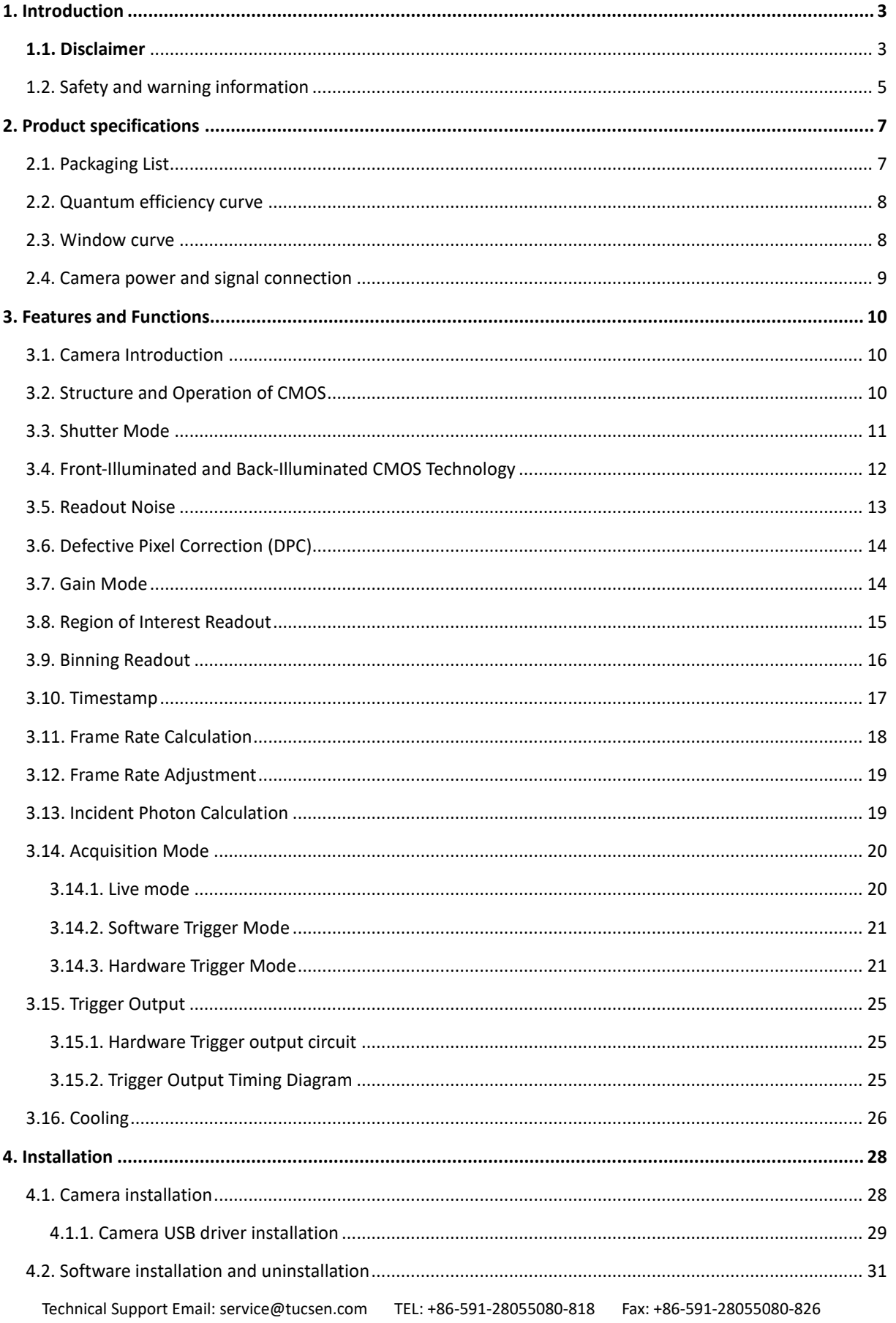

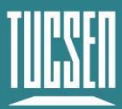

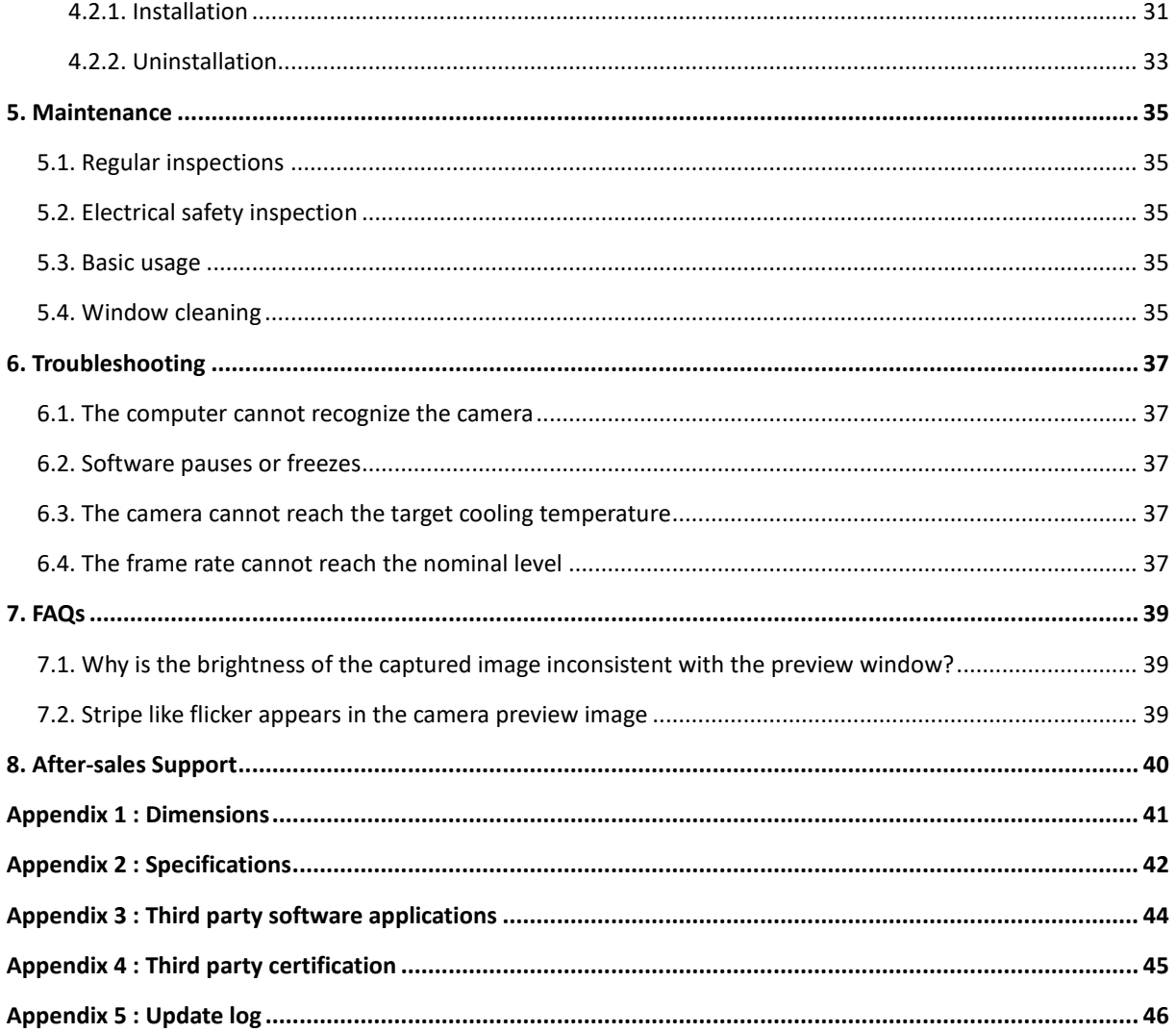

## <span id="page-3-0"></span>**1. Introduction**

## <span id="page-3-1"></span>**1.1. Disclaimer**

To protect the legitimate rights and interests of users, please carefully read our accompanying instructions, disclaimers, and safety instructions before using our company's products. This camera user manual document contains basic information about the camera, installation instructions, product features, and maintenance, aiming to make it more convenient for users to use the TUCSEN's camera. This document is only disclosed for the above purposes. Please make sure to follow the instructions and safety instructions when operating this product.

Under no circumstances shall any content in this document constitute any express, implied, statutory or other form of warranty, including but not limited to any warranties of merchantability, non infringement or suitability for a specific purpose.

In any case, TUCSEN shall not be liable for any losses or damages arising from or related to the unauthorized use of the content of this document, whether direct, indirect, special, incidental, consequential or other reasons, whether caused by infringement or other reasons.

#### **Product usage restrictions:**

The product can only be used according to the instructions in the user manual, and unauthorized modifications, tampering, or reverse engineering are not allowed. Users are reminded that if they do not use the product according to the instructions in the user manual, resulting in product damage or malfunction, the responsibility shall be borne by the user. During the actual operation of the product, users should adjust and apply according to the content of the product manual, disclaimer, and safety instructions, combined with their own actual situation and needs. Our company does not assume any legal responsibility for any personal injury or property damage caused by users violating the product manual, disclaimer, safety instructions, or improper operation.

#### **Quoting third-party content:**

1) The user manual may contain content or links provided by third parties, which are for user reference and convenience only. TUCSEN only directly references the content or links of third parties and does not guarantee their authenticity, accuracy, and completeness, and

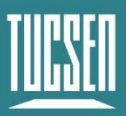

does not assume any responsibility.

- 2) The publication of information in this document does not imply that TUCSEN Company or any third party automatically waives any patent or exclusive rights.
- 3) This document may contain technical or printing errors. Under no circumstances shall TUCSEN be liable for any loss or damage caused by unauthorized use of the content of this document, whether direct, indirect, special, incidental, consequential or otherwise.

#### **Copyright and Protection Statement:**

The copyright of this document and related drawings belongs to TUCSEN, and TUCSEN reserves all rights including interpretation. This document and related drawings shall not be copied, reprinted, or copied without authorization, and the relevant content shall not be disclosed without authorization.

#### **Trademark and Patent Information:**

**鑫图, CTUCSEN**, **ILLUM**, ILLUM are trademarks of TUCSEN, and no one shall infringe upon the trademark rights of TUCSEN. All other trademarks are the property of their trademark owners, and TUCSEN is not responsible for any infringement by others.

#### **Update of user manual:**

TUCSEN does not promise to notify updates or maintain the information contained in this document at any time. If changes are made to the product, the relevant change information will be included in the new version of the manual. Without prior notice.

**In summary, before using our company's products, please carefully read and understand the above disclaimer. Wishing you a pleasant use, thank you!**

**Tucsen Photonics Co., Ltd.**

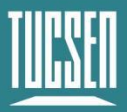

## <span id="page-5-0"></span>**1.2. Safety and warning information**

#### **Operation and Use**

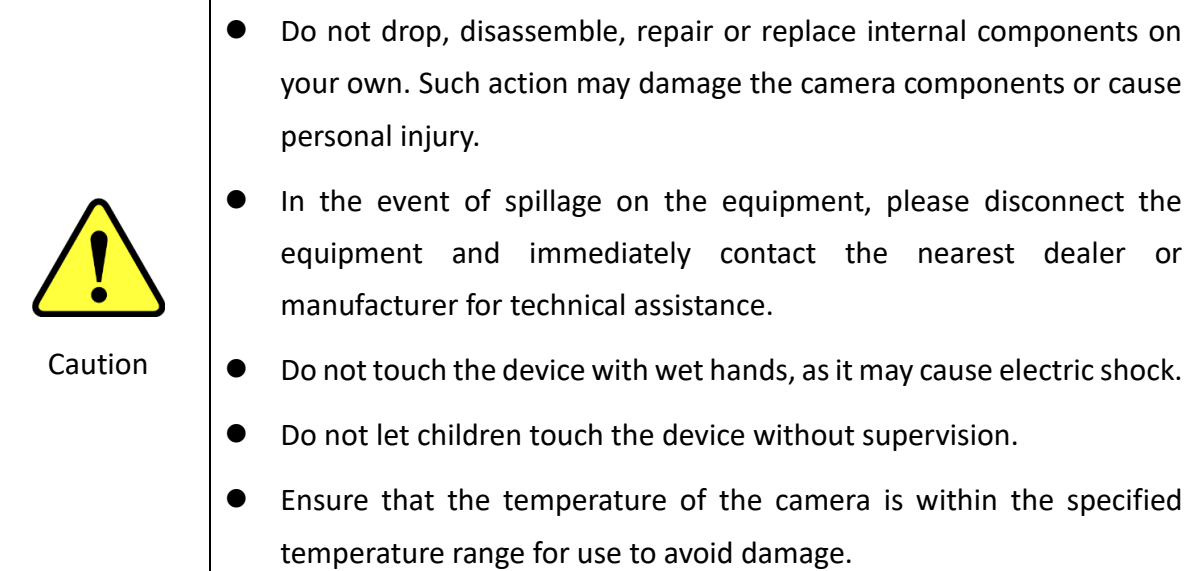

#### **Installation and maintenance**

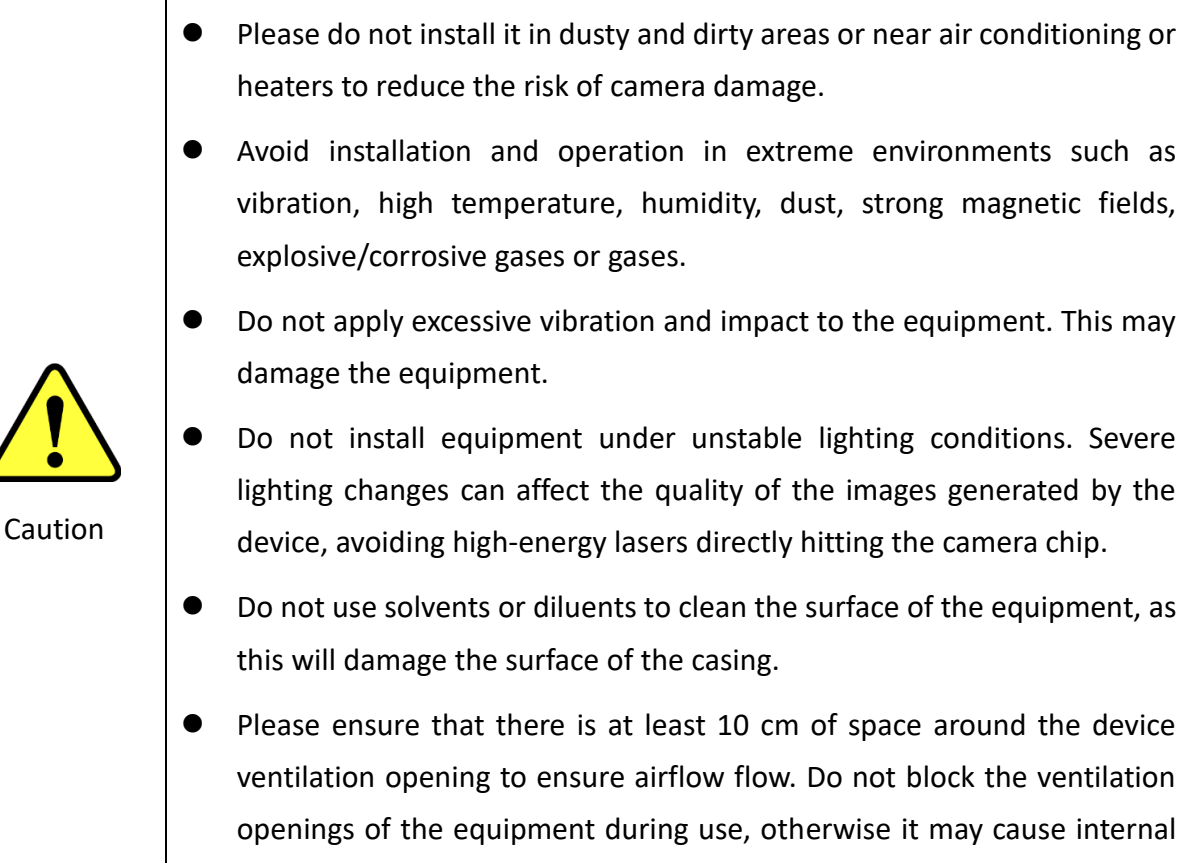

temperature to be too high and damage the equipment.

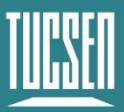

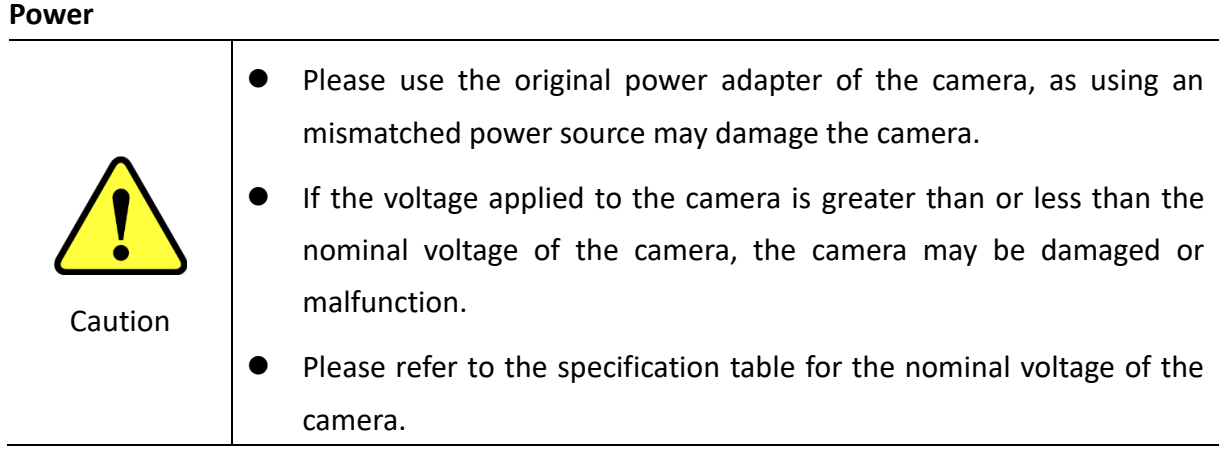

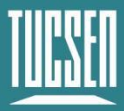

## <span id="page-7-0"></span>**2. Product specifications**

## <span id="page-7-1"></span>**2.1. Packaging List**

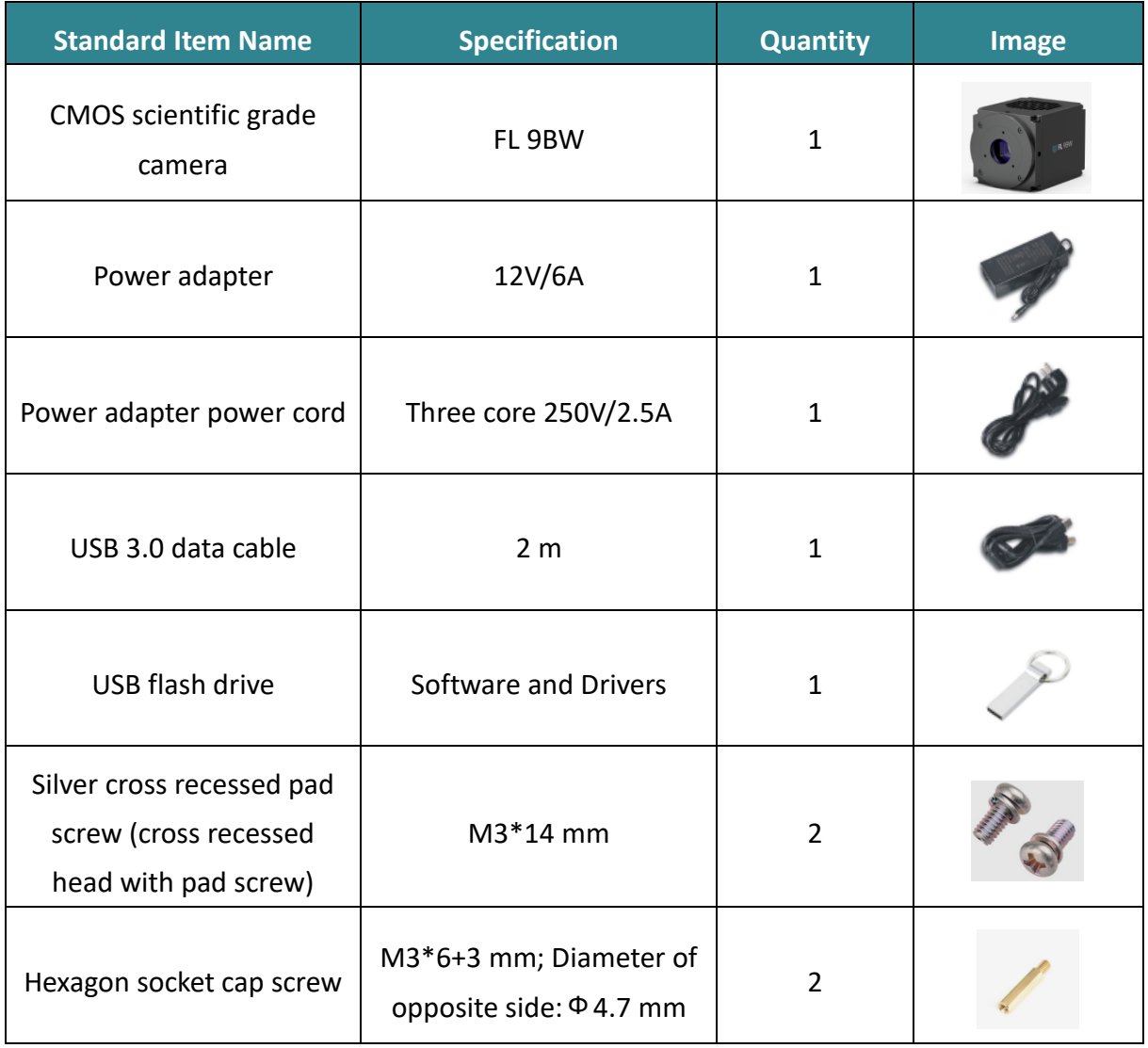

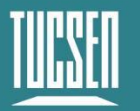

## <span id="page-8-0"></span>**2.2. Quantum efficiency curve**

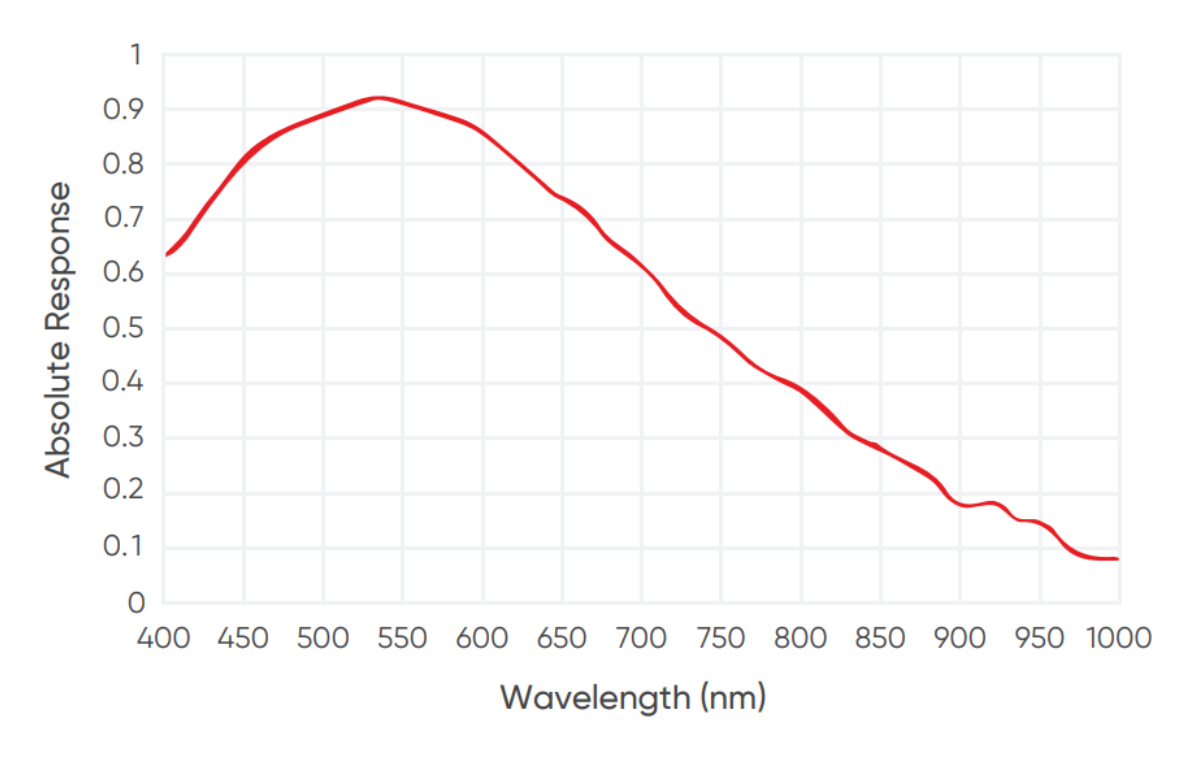

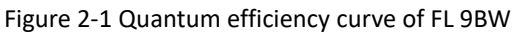

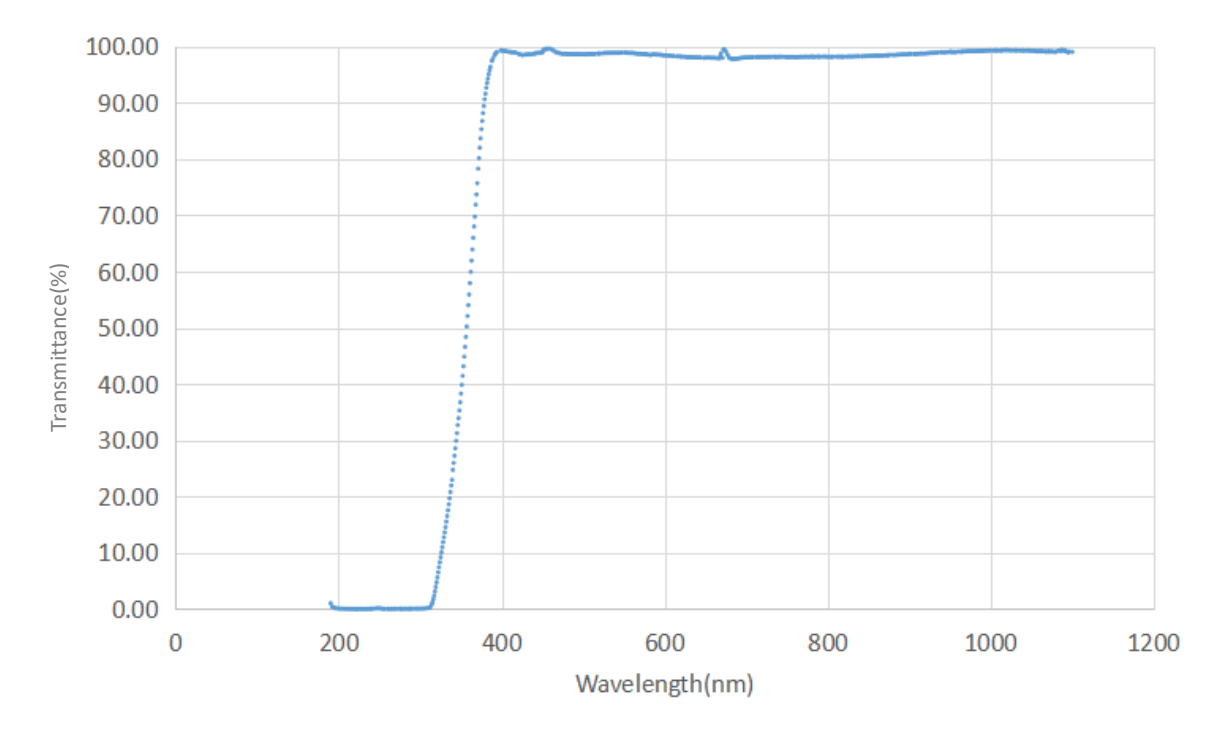

## <span id="page-8-1"></span>**2.3. Window curve**

Figure 2-2 Transmission curve of a standard glass window

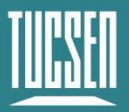

## <span id="page-9-0"></span>**2.4. Camera power and signal connection**

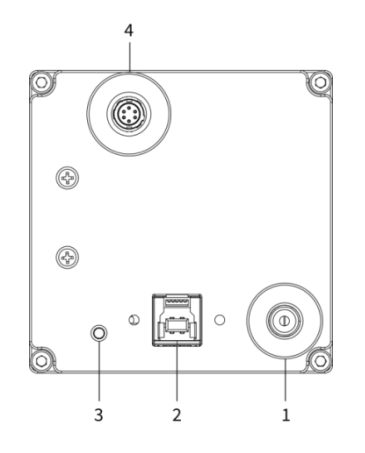

Figure 2-3 Camera interface diagram

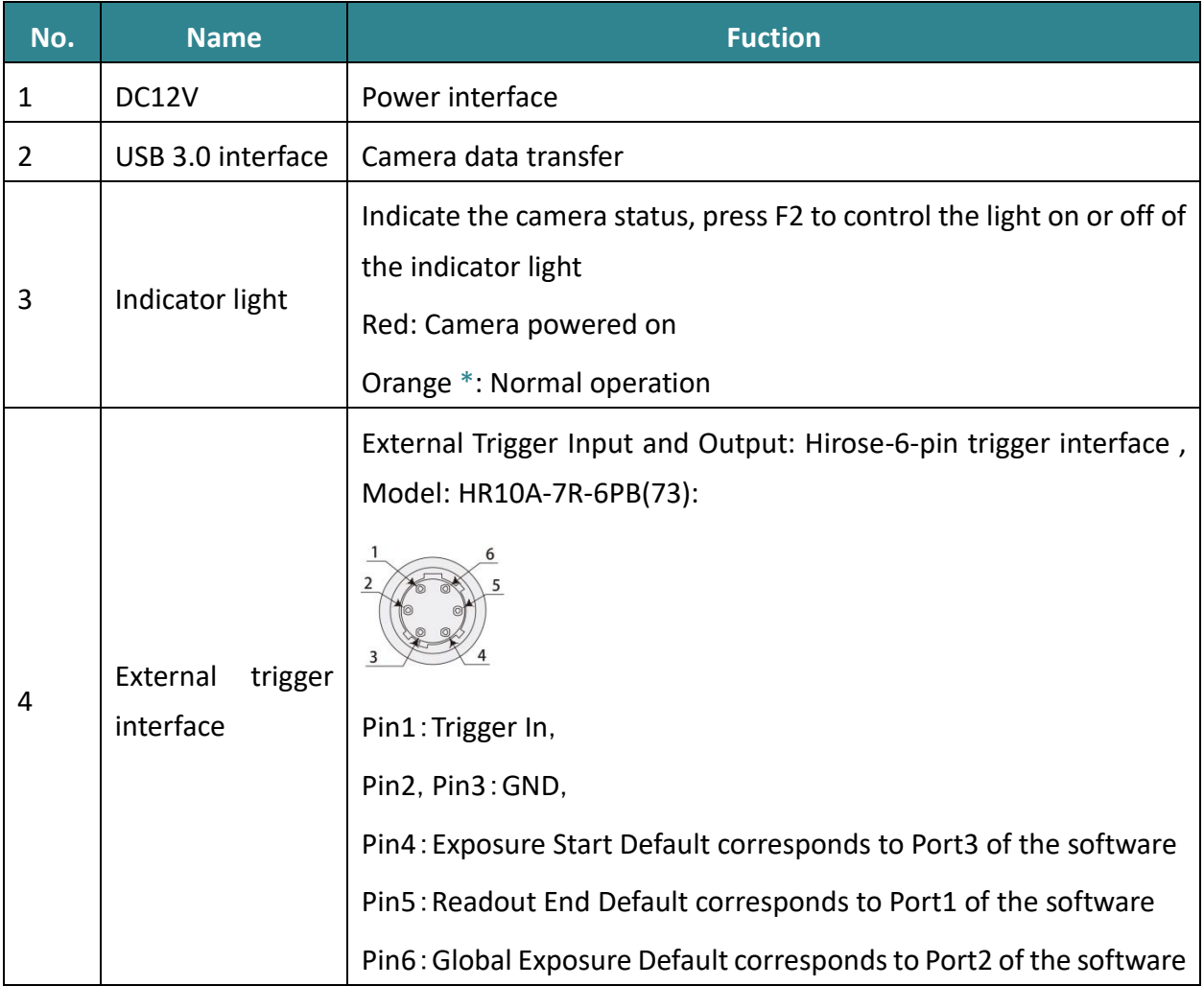

#### \***Note:**

*If the software has been shut down but the camera light remains orange, it indicates that the camera has not been fully released and needs to be completely exited from the camera thread or be repowered before the indicator light will return to red.*

```
Technical Support Email: service@tucsen.com TEL: +86-591-28055080-818 Fax: +86-591-28055080-826
```
## <span id="page-10-0"></span>**3. Features and Functions**

## <span id="page-10-1"></span>**3.1. Camera Introduction**

FL 9BW is Tucsen's new generation deep-cooled CMOS camera developed specifically for long exposure applications. It utilizes Sony's latest back-illuminated CMOS chip technology, offering high sensitivity and speed typical of modern CMOS sensors. Integrated with advanced Tucsen cooling and noise reduction technologies, it achieves dark current levels comparable to traditional CCDs, supporting exposures as long as 60 minutes. The camera employs advanced cooling sealing technology to ensure long-term stable operation and prevent condensation. With over 90% quantum efficiency, less than 1 e- readout noise, and excellent glare suppression capability, it maintains uniform backgrounds and precise quantitative analysis during extended exposures, comparable to traditional CCDs.

## <span id="page-10-2"></span>**3.2. Structure and Operation of CMOS**

Complementary Metal-Oxide-Semiconductor (CMOS) cameras have the advantages of low power consumption and fast readout, and they offer higher integration and better energy efficiency. CMOS cameras are widely used in medical imaging, microscopy, industrial inspection, and other fields. Due to their ease of integration, CMOS cameras exhibit flexibility and scalability across various applications.

The structure of an CMOS camera sensor typically includes the following components:

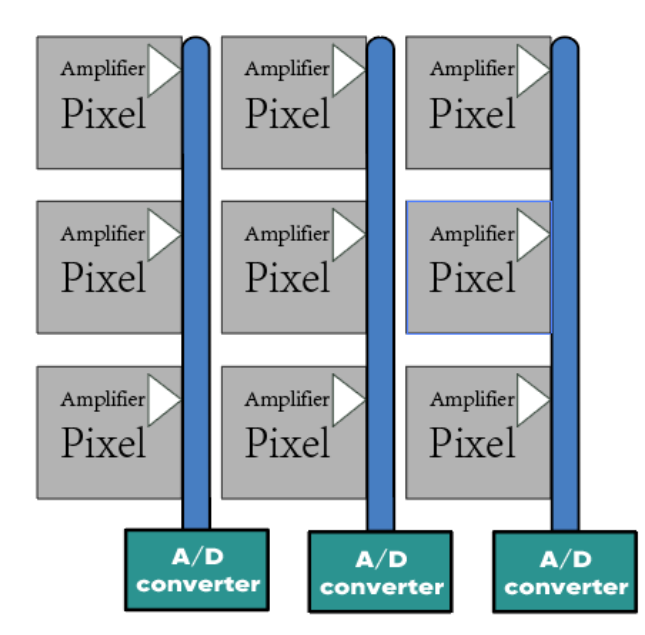

Figure 3-1 CMOS camera sensor structure

Technical Support Email: service@tucsen.com TEL: +86-591-28055080-818 Fax: +86-591-28055080-826

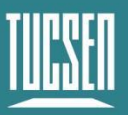

The charge on each image element of a CMOS sensor is first converted to a voltage signal by a transistor and then transferred to a row of A/D converter arrays for output via a column transfer line.

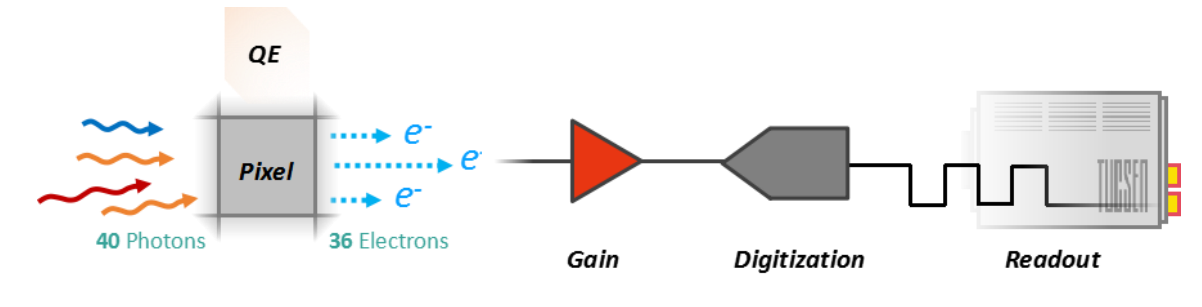

#### **The operation process of an CMOS camera is as follows:**

Figure 3-2 CMOS operation process

1) Light signal capture: When photosensitive units are exposed to light, the light is converted into charge signals and stored in each unit.

2) Signal amplification: The charge signals from each photosensitive unit are amplified by corresponding gain amplifiers and converted into voltage signals.

3) Digitization: The amplified analog signals are converted into digital signals by an ADC for processing and storage.

4) Image processing: The digital signals undergo various algorithmic processes such as denoising, enhancement, and color correction through the image processing unit.

5) Data output: Processed image data can be transmitted to computers or other devices for display, analysis, and storage through various interfaces such as USB, Ethernet, etc.

### <span id="page-11-0"></span>**3.3. Shutter Mode**

The FL 9BW camera uses a rolling shutter readout mode. In this mode, the camera reads out rows sequentially, with consistent exposure time for each row, but different starting exposure time point for different rows. The difference in exposure time points between adjacent rows is also known as the line time  $(T_{line})$ .

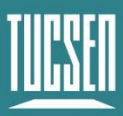

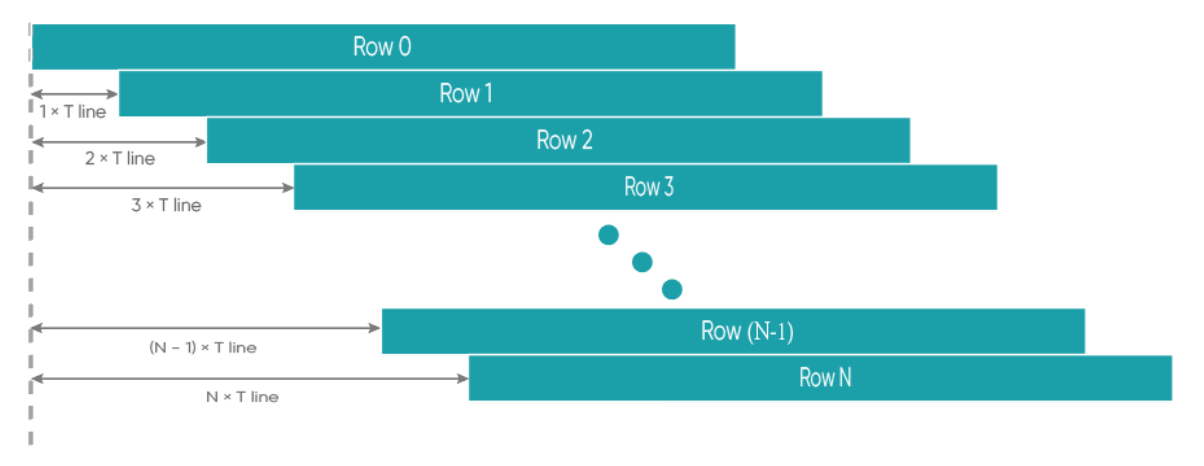

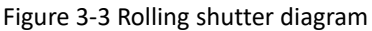

In rolling shutter mode, if the camera is not synchronized with external light sources or if flickering light sources are present, it may result in striped images. This effect is especially noticeable with short exposure times(Please refer to the FAQs for solutions).

## <span id="page-12-0"></span>**3.4. Front-Illuminated and Back-Illuminated CMOS Technology**

Cameras based upon CMOS technology typically use two types of chips: front-illuminated (FSI) and back-illuminated (BSI). In front-illuminated cameras, light entering the pixels must pass through metal circuit structures before being detected. Due to the non-transparency of metal circuit structures, early cameras had only about 30-40% quantum efficiency (QE). Later, with the introduction of microlenses, light was focused through the conductors onto the photosensitive silicon, increasing QE to around 70%. Some advanced front-illuminated cameras can even achieve a peak QE of around 84%.

Back-illuminated cameras reverse this sensor design by placing the metal circuitry behind the photosensitive silicon layer, allowing incident photons to directly strike the thin photosensitive silicon layer. This process innovation significantly increases the peak QE of back-illuminated cameras and improves imaging quality in low-light environments. Due to the thin photosensitive silicon layer of back-illuminated pixels, there are higher process requirements and production difficulties compared to front-illuminated ones.

The FL 9BW camera adopts a back-illuminated chip, achieving a peak QE of around 92%.

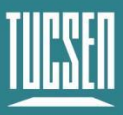

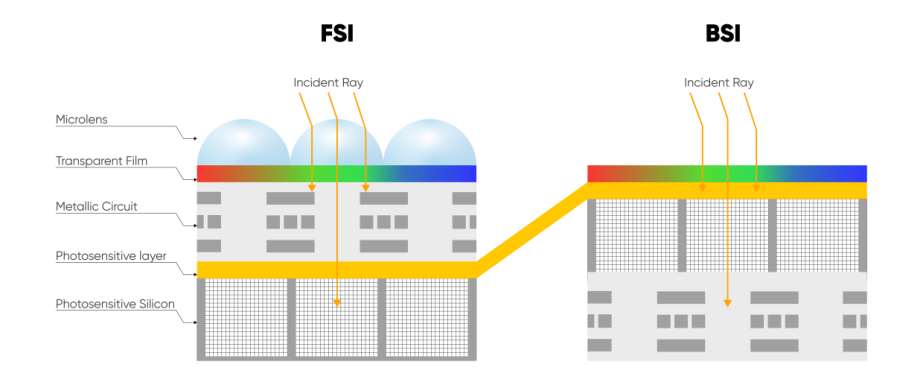

Figure 3-4 Front-Illuminated and Back-Illuminated diagram

## <span id="page-13-0"></span>**3.5. Readout Noise**

Readout noise is the noise introduced by the readout of the signal through the circuit. In CCD camera, since the readout circuit is the same for all pixels, the standard deviation (σ) for each pixel is generally consistent. Therefore, in CCD camera parameter tables, a single value—the root mean square (RMS) of the standard deviation of all pixels—can represent the readout noise.

However, each pixel in CMOS corresponds to a different readout circuit, forming a distribution curve, shown in Figure 3-5. To illustrate the characteristics of this curve, CMOS camera parameter tables typically provide two values—median and RMS. The median is the median of the standard deviations of all pixels, while the RMS is the root mean square of the standard deviations of all pixels. Since there are usually a few pixels with exceptionally high readout noise on the CMOS camera chip—having less impact on the median than on the RMS—median values are generally lower than RMS values.

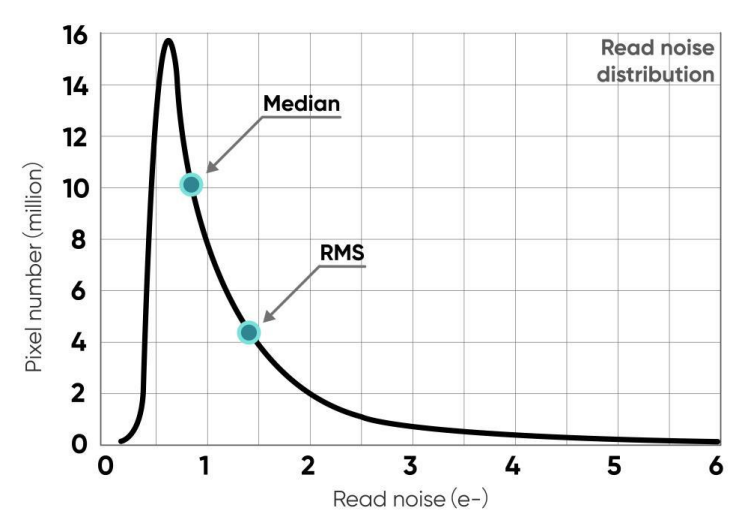

Figure 3-5 Readout noise distribution of an typical CMOS camera

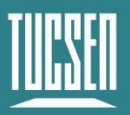

To measure and calculate readout noise from images, it's necessary to eliminate or minimize the influence of thermal noise and photon shot noise, retaining only the readout noise generated during the circuit readout process. Therefore, when measuring readout noise, it's typically done in an environment without light signals, with the exposure time set to the minimum value (to minimize the accumulation of dark current) to obtain dark-field images (called dark images). By capturing N such images, each pixel obtains N readout values—their standard deviation (σ) reflects the value of the readout noise for the corresponding pixel.

## <span id="page-14-0"></span>**3.6. Defective Pixel Correction (DPC)**

There are always a few abnormal values on the CMOS camera chip. Through the camera's Defective Pixel Correction (DPC) function, these abnormal points can be corrected, removing defective pixels from the image. However, this may cause flickering pixels in some singlemolecule imaging applications. It is not recommended to use the DPC function for these applications or to use only the weakest correction level.

The FL 9BW adopts dynamic defective pixel correction, correcting using a 3x3 matrix of pixels. Currently, four correction levels are available, each corresponding to different thresholds, thereby controlling the intensity of defective pixel correction.

## <span id="page-14-1"></span>**3.7. Gain Mode**

The FL 9BW camera has three gain modes: Low Noise (16Bit) mode, Low Noise (14Bit) mode and Standard mode. In each mode, there are four selectable gain values. Each mode has differences in line times and readout noise. Selecting the appropriate mode based on the actual scenario is essential to obtain high-quality imaging results. The Low Noise mode has a low noise level and, combined with deep cooling, is suitable for long exposure applications. The Standard mode has a shorter line cycle time, making it suitable for applications with slightly higher frame rate requirements.

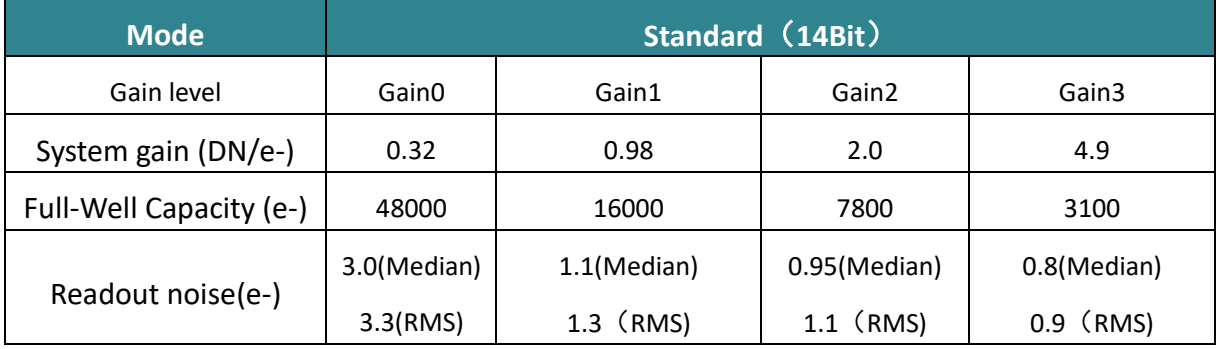

Table 3-1 Typical gain mode parameter table\*

Technical Support Email: service@tucsen.com TEL: +86-591-28055080-818 Fax: +86-591-28055080-826

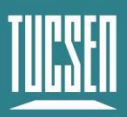

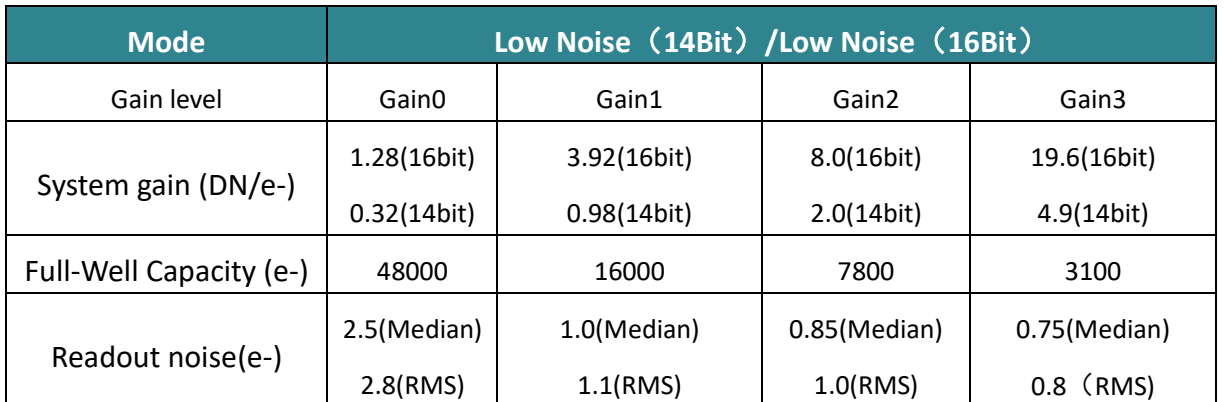

#### **\*Note:**

*The values in this table are typical and may vary between different cameras. Please refer to the factory photoelectric report for specific details.*

### <span id="page-15-0"></span>**3.8. Region of Interest Readout**

In imaging applications, ROI (Region of Interest) defines a subregion of interest within the camera sensor's resolution range, and selecting an ROI allows only the images within this subregion to be read out. Rolling shutter cameras can increase the camera's readout speed by reducing the number of rows. The software sets preset subregions and also supports manual settings, where the row window must be a multiple of 4, and the column window must be a multiple of 8.

Typical ROI area measured frame rate (fps) table for FL 9BW camera under USB 3.0 is as follows: Table 3-2

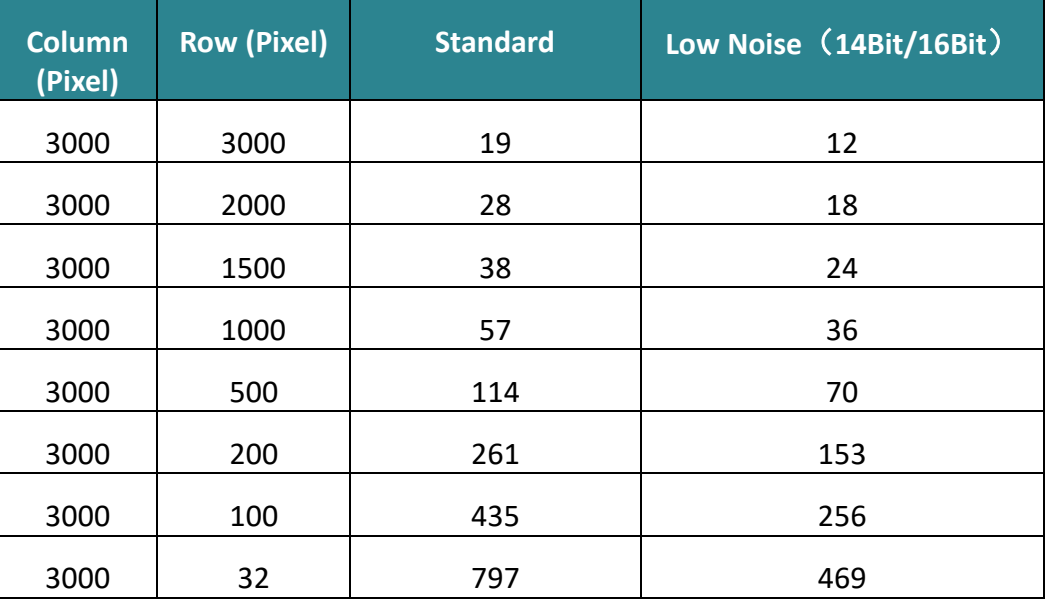

Technical Support Email: service@tucsen.com TEL: +86-591-28055080-818 Fax: +86-591-28055080-826

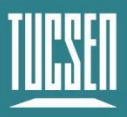

#### **Note:**

*1) The minimum supported ROI for FL 9BW on Mosaic V3 is 32 (columns) × 32(rows).*

*2) Frame rates are affected by computer system configuration, and it is recommended to use a computer with an i5 processor or above and a 64-bit system.* 

*3) For high-speed image acquisition, it is recommended to uncheck automatic levels and turn off the Image Adjustment module.*

*4) The frame rates in the above table are the measured maximum values under the shortest exposure time.*

### <span id="page-16-0"></span>**3.9. Binning Readout**

Binning is a readout mode that recombines camera pixels, which can improve sensitivity but may also reduce resolution. For example,  $2 \times 2$  binning combines every 4 pixels (2 rows 2 columns) into one "large pixel", and the camera outputs one pixel intensity value.

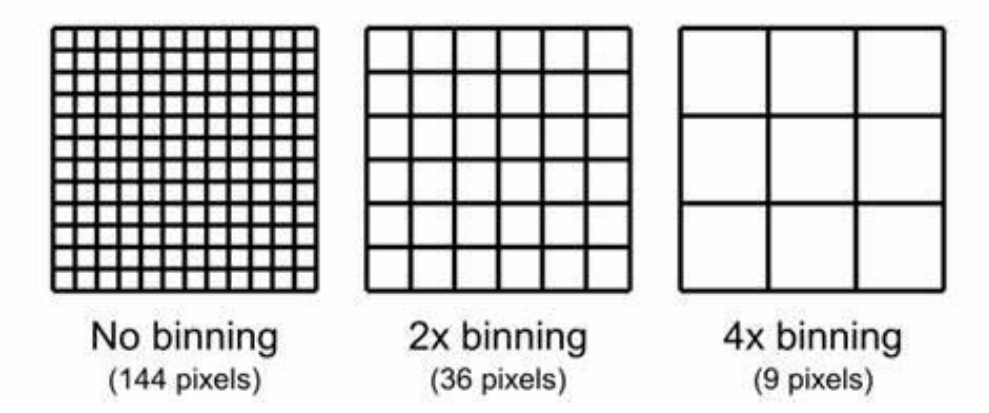

Figure 3-6 Schematic diagram of Binning

Binning can be performed by the camera's FPGA or by the camera operating software. Combining signals in this way can improve the signal-to-noise ratio, enabling the detection of weaker signals, improving image quality, or shortening exposure times. However, the effective pixel size of the camera also increases, which may reduce the camera's resolution of target details.

Binning data processing can be divided into Sum Binning and Average Binning. In 2 x 2 Binning, for example, Sum Binning adds the grayscale values of four pixels, while Average Binning adds the grayscale values of four pixels and then divides by 4 to obtain the average grayscale value.

The software Binning seclection on Mosaic V3 is shown below:

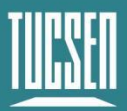

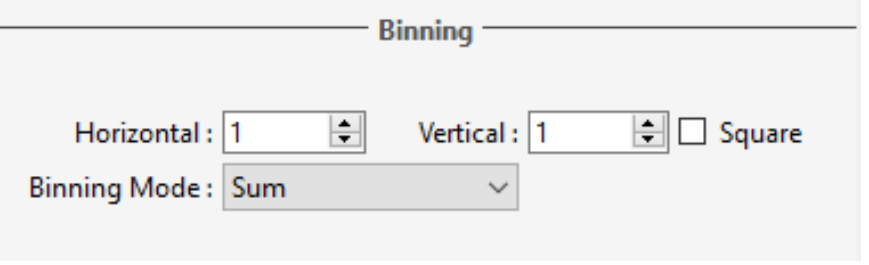

Figure 3-7

### <span id="page-17-0"></span>**3.10. Timestamp**

The camera accurately reads the start time of each frame with a time precision of 1 μs. In Mosaic V3 software, images are saved in .sen format, and timestamp information is displayed in the image information, supporting the export of image information to .csv format files.

| Image Info                     | $\times$            |
|--------------------------------|---------------------|
|                                |                     |
| <b>File Name</b>               | TUC-2024061814255   |
| Camera Model                   | FL 9BW              |
| Camera SN                      | 1                   |
| <b>Software Version</b>        | 3.0.5.2             |
| Date and Time                  | 2024-06-18 14:25:56 |
| <b>Time Stamp</b>              | 00:00:000.000       |
| Sequence Numbering 1/5         |                     |
|                                |                     |
| <b>Image Size</b><br>Gain Mode | 3000x3000           |
|                                | Gain 2(0.125e-/ADU) |
| <b>Resolution</b>              | 3000x3000           |
| Depth                          | 16bit               |
| <b>Exposure Time</b>           | 21.557ms            |
| <b>Interval Time</b>           | 00:00:079.215       |
| Line Time                      | 26 <sub>µs</sub>    |
| <b>Trigger Mode</b>            | Internal            |
| <b>DPC</b>                     | $\mathbf{1}$        |
| <b>Horizontal Binning</b>      | 1                   |
| <b>Vertical Binning</b>        | 1                   |
| Temperature                    | $-13,50^{\circ}$ C  |
| Save To                        | C:/Users/wyhgz/Des  |
|                                |                     |
|                                | Export              |
|                                |                     |
|                                |                     |
|                                |                     |
|                                |                     |
|                                |                     |
|                                |                     |
|                                |                     |
|                                |                     |
|                                |                     |

Figure 3-8 Timestamp export schematic

#### **Note:**

*Applications requiring timestamp functionality generally have high time precision requirements, and it is recommended to use the To RAM image storage mode.*

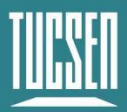

## <span id="page-18-0"></span>**3.11. Frame Rate Calculation**

The camera's frame rate is affected by the readout time and the exposure time. The theoretical frame rates can be calculated with the following table.

#### **Typical frame rate calculations for USB 3.0 (U3)**

Hn: The number of rows selected horizontally;

Vn: The number of rows selected vertically;

T<sub>line</sub>: Line time;

#### $Y_{U3}$ : 19 fps(Maximum frame rate at full frame in U3)

Table 3-3 Calculation of frame rate for FL 9BW camera in USB3.0

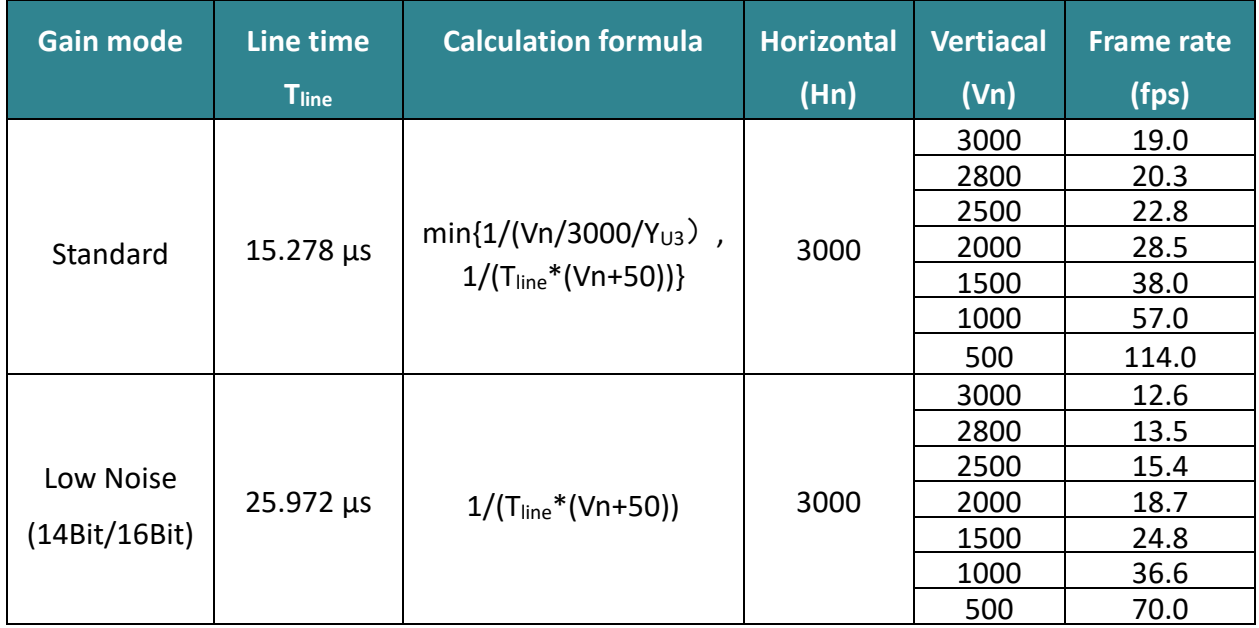

#### **Note:**

*1) The values in the frame rate table are calculated based on the minimum exposure time. When the set exposure time (Texp) is greater than the readout time, the frame rate = 1/Texp (s).*

*2) The above calculation formulas are for reference only. In Standard mode, the frame rate is influenced by both the sensor and bandwidth (U3 bandwidth is approximately 330M/s). The actual frame rate is determined by the minimum value calculated from the two formulas.*

*3) The frame rate is also affected by the computer system configuration. Additionally, to prevent frame loss, the actual frame rate may be lower than the calculated value.*

*4) In external trigger mode, there is a pre-exposure time of less than six line times inside the camera, so the external trigger frame rate will be slightly lower than in live mode. When using external trigger, the actual frame rate should be taken as the standard.*

Technical Support Email: service@tucsen.com TEL: +86-591-28055080-818 Fax: +86-591-28055080-826

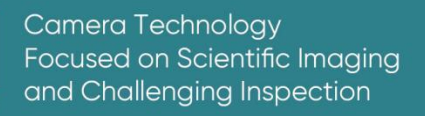

## <span id="page-19-0"></span>**3.12. Frame Rate Adjustment**

Each frame image readout has a fixed blanking time, and frame rate adjustment is achieved by changing the blanking time (T blanking) to control the frame rate.

For example, if the exposure time < readout time, considering a frame rate of 40 fps, setting the frame rate to 20 fps adds 25 ms of blanking time during image output.

Similarly, if the exposure time > readout time, considering an exposure time of 100 ms, setting the frame rate to 5 fps adds 100 ms of blanking time during image output.

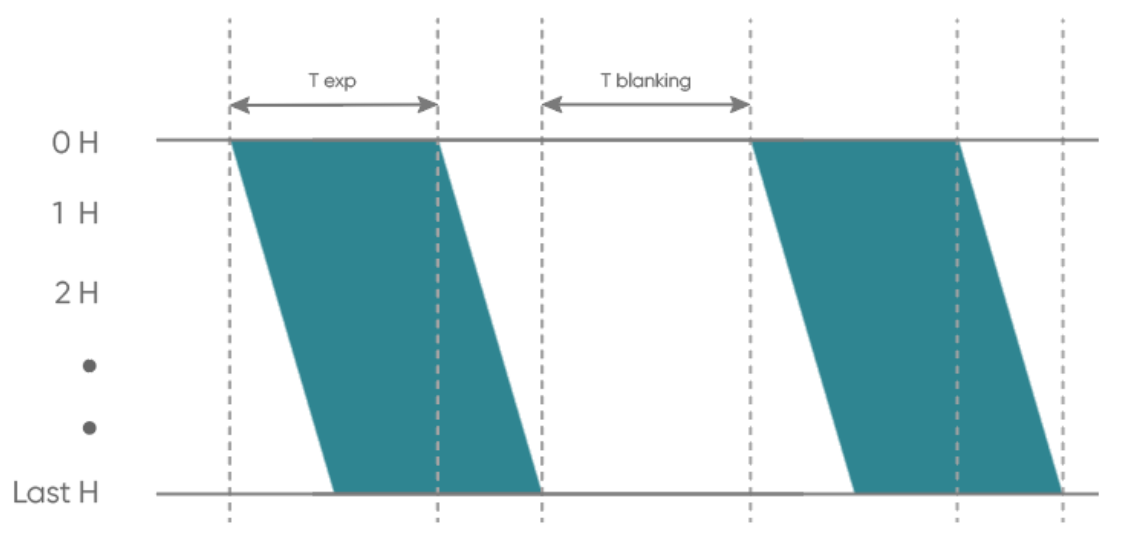

Figure 3-9 Frame rate adjustment timing diagram

### <span id="page-19-1"></span>**3.13. Incident Photon Calculation**

Scientific camera imaging involves the conversion of photons, electrons, voltage, and grayscale values. Therefore, it is possible to reverse calculate the incident number of photons from the grayscale values. The calculation formula is as follows:

$$
P = \frac{(DN - Offset)/K}{Q(\lambda)}
$$

Where:P represents the incident number of photons.DN is the grayscale value of the light signal. K is the system gain (refer to Table 3-1) in (DN/e-).  $Q(\lambda)$  corresponds to the quantum efficiency at the wavelength.Offset s the camera's background value in DN.

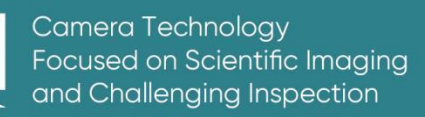

## <span id="page-20-0"></span>**3.14. Acquisition Mode**

### <span id="page-20-1"></span>**3.14.1. Live mode**

Live mode is suitable for real-time preview, providing data stream output. Images are continuously output like a flowing stream. In this mode, users can freely modify settings such as exposure time, gain mode, region of interest, etc., for real-time preview and image capture operations.

After successfully installing the Mosaic V3 software and drivers, the hardware trigger mode defaults to "internal trigger" (live mode), the user can click Preview/Stop to control the opening and closing of the camera live mode, and click Capture to obtain the image.

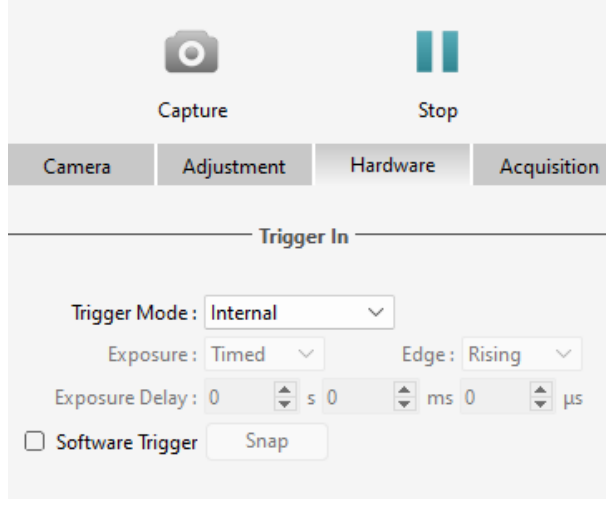

Figure 3-10

Users can set the exposure time, gain mode and other camera parameters, and preview them in real time through the preview window to get a suitable image.

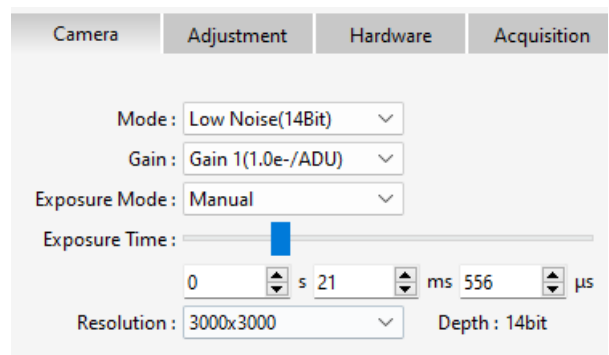

Figure 3-11

In the acquisition module, users can set the save path, file name, total number of frames and other information, and the image can be taken after the setting is completed.

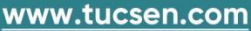

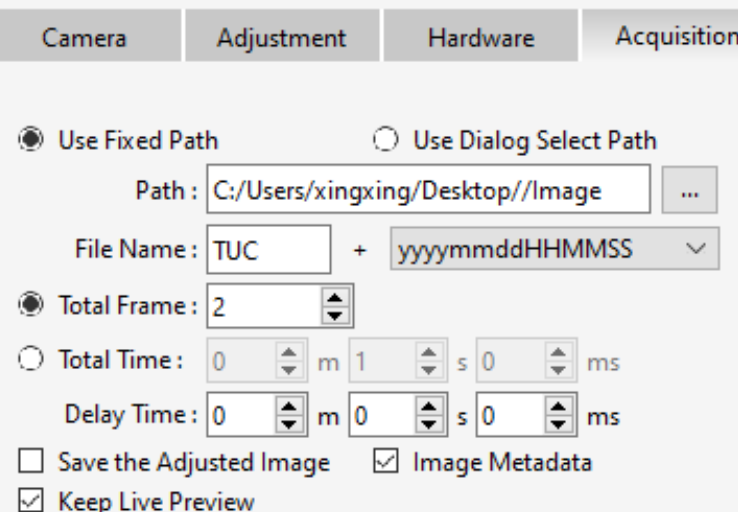

Figure 3-12

### <span id="page-21-0"></span>**3.14.2. Software Trigger Mode**

When the camera is in Software trigger mode, the software gives the camera a command to take a picture, and when the camera receives the signal, it starts the exposure and outputs the image.

To use the software trigger mode in Mosaic V3, check the software trigger, click Capture to enter the waiting trigger state, and then click the **Snap** to execute the image capture command, and only output one image at a time.

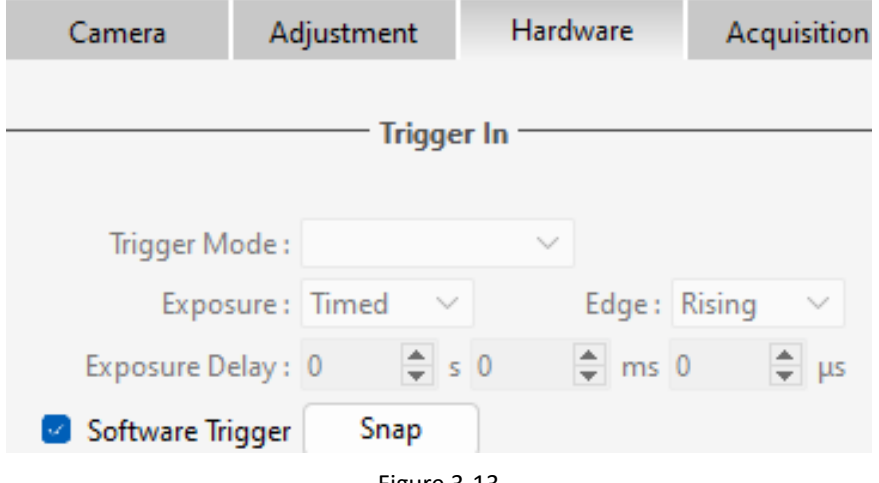

Figure 3-13

### <span id="page-21-1"></span>**3.14.3. Hardware Trigger Mode**

Hardware trigger mode waits for an external level trigger signal command to capture an image.

The Mosaic V3 software provides configurations such as mode, frames/signal, exposure, edge, exposure delay, etc., to control the number of triggered images captured continuously

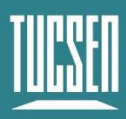

#### according to the set quantity.

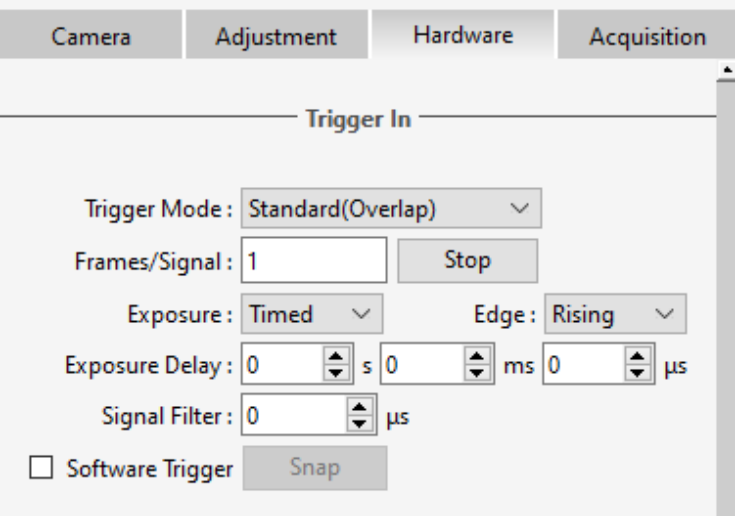

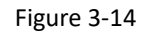

#### **3.14.3.1. Hardware Trigger input circuit**

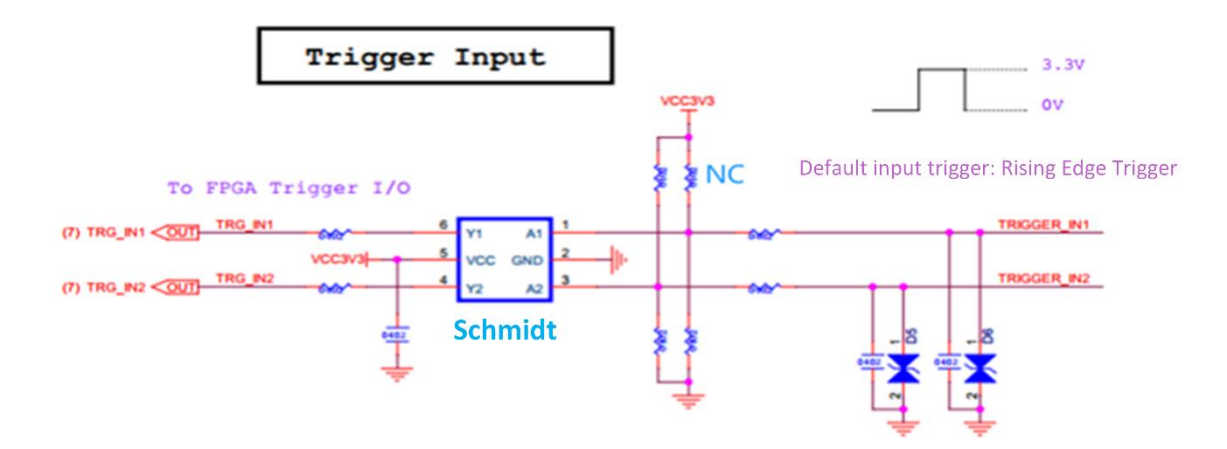

Figure 3-15 Hardware trigger input circuit

#### **Note:**

*It is recommended that the external trigger input high voltage be 2.6 to 3.3 V, with a maximum not exceeding 5.0 V. Exceeding the maximum voltage limit may cause permanent damage. The recommended low voltage is < 0.6 V. The camera can recognize level signal pulse widths greater than 1 μs*.

#### **3.14.3.2. Trigger Delay and Jitter**

As shown in the figure below, when the external trigger level signal arrives, there is a nanosecond-level delay T<sub>iso</sub> as it passes through the hardware circuit. After this hardware circuit delay, there is an additional delay of 8 to 12 line times  $T<sub>logic</sub>$  from when the camera receives the trigger signal to when the first row starts actual exposure. Therefore, the total

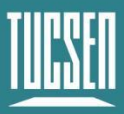

#### delay time from the external trigger input to the start of exposure is  $T_{\text{ideal}} = T_{\text{iso}} + T_{\text{logic}}$ .

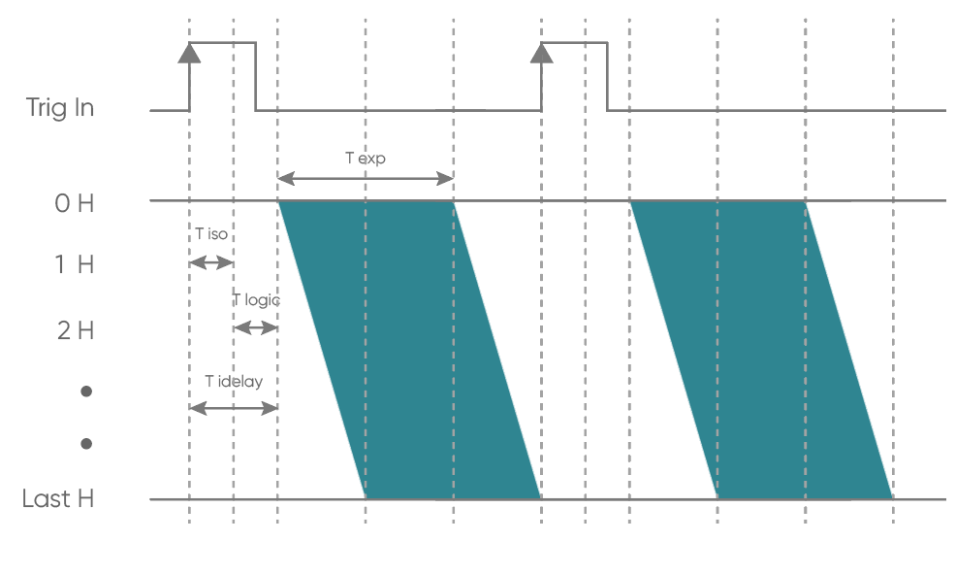

Figure 3-16 Schematic of trigger delay

#### **3.14.3.3. Standard Trigger Mode**

Standard Trigger Mode: In this mode, when the camera is in live mode, it responds to the trigger signal immediately after the first row of exposure ends.

Both of these modes support both level and edge triggering. in level trigger mode (i.e., the exposure type is selected as Width in the software), exposure start and end are controlled by the duration of the trigger signal's high or low level. Level trigger mode is not continuous shooting; it is commonly used to capture stationary or slowly moving objects.

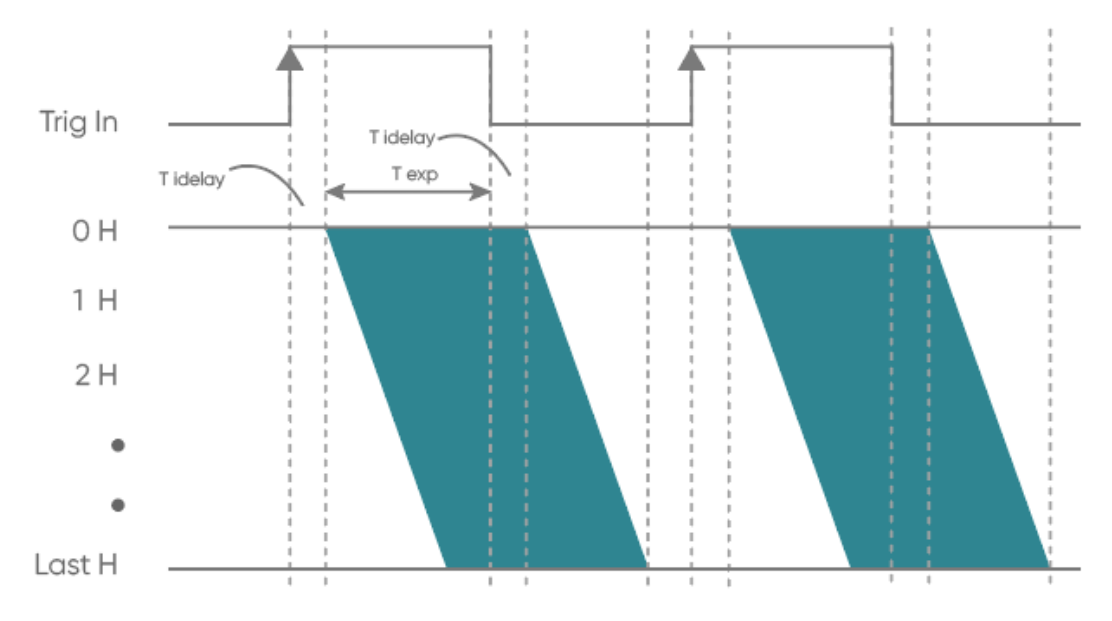

Figure 3-17 Level Trigger timing diagram

 $T_{exp}$ : exposure time;  $T_{iso}$ : hardware circuit delay;  $T_{logic}$ : trigger jitter;  $T_{idelay}$ : total delay time; 1H: one  $T_{line}$ .

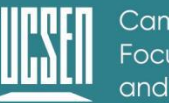

In the edge trigger mode (i.e., the exposure type is selected as Timed in the software), the length of the exposure time is set directly on the software interface. When using, it should be noted that the time of each pulse cycle of the trigger signal (pulse duration + pulse interval) must be greater than or equal to the total time used for each frame of image output (i.e., the reciprocal of the frame rate) to ensure that a frame of image is complete and error-free.

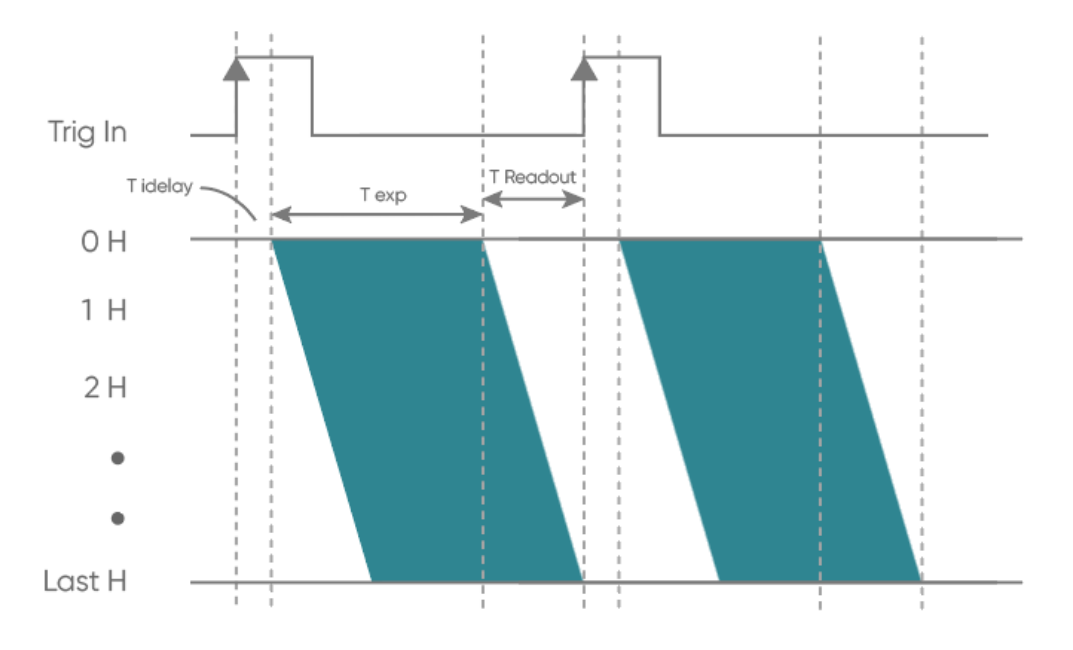

Figure 3-18 Edge Trigger timing diagram

FL 9BW camera supports single-trigger multi-frame acquisition function, you can modify the number of triggering out of the picture by setting the frame/signal in the standard triggering mode (refer to Figure 3-14), for example, by setting the number of 2, the triggering timing diagram is as follows:

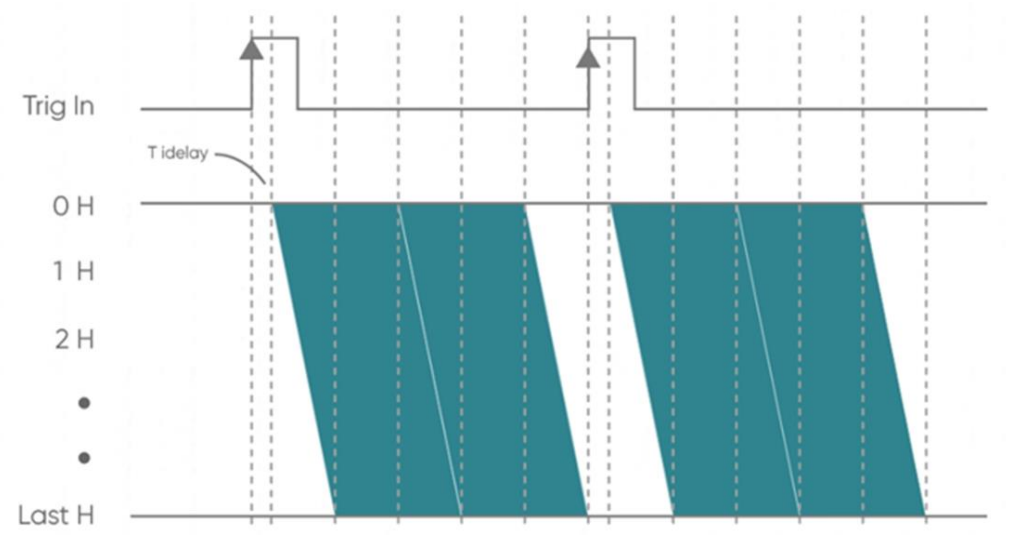

Figure 3-19 Single-trigger multi-frame acquisition timing diagram

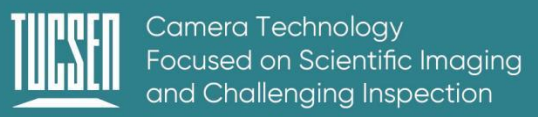

## <span id="page-25-0"></span>**3.15. Trigger Output**

### <span id="page-25-1"></span>**3.15.1. Hardware Trigger output circuit**

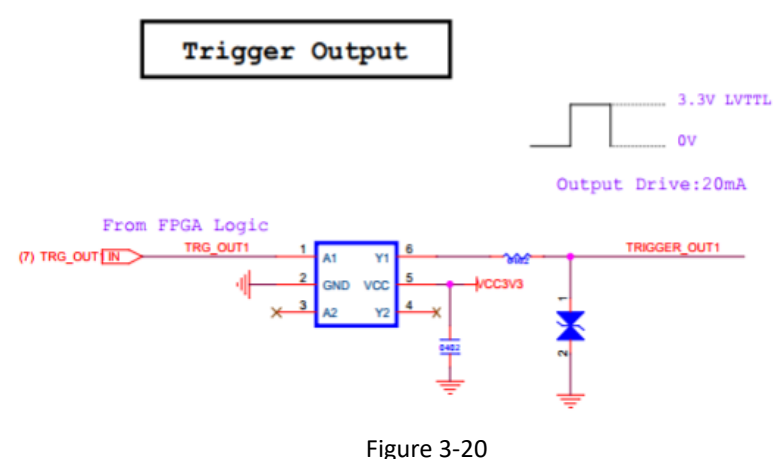

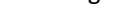

#### **Note:**

*The camera's external trigger output level is a fixed value of 3.3 V, supporting a maximum drive current of 20 mA.*

### <span id="page-25-2"></span>**3.15.2. Trigger Output Timing Diagram**

The camera uses a Hirose interface for trigger output, with the trigger output signal corresponding to pin 4, pin 5, and pin 6. It can output the following five types of signal timing.

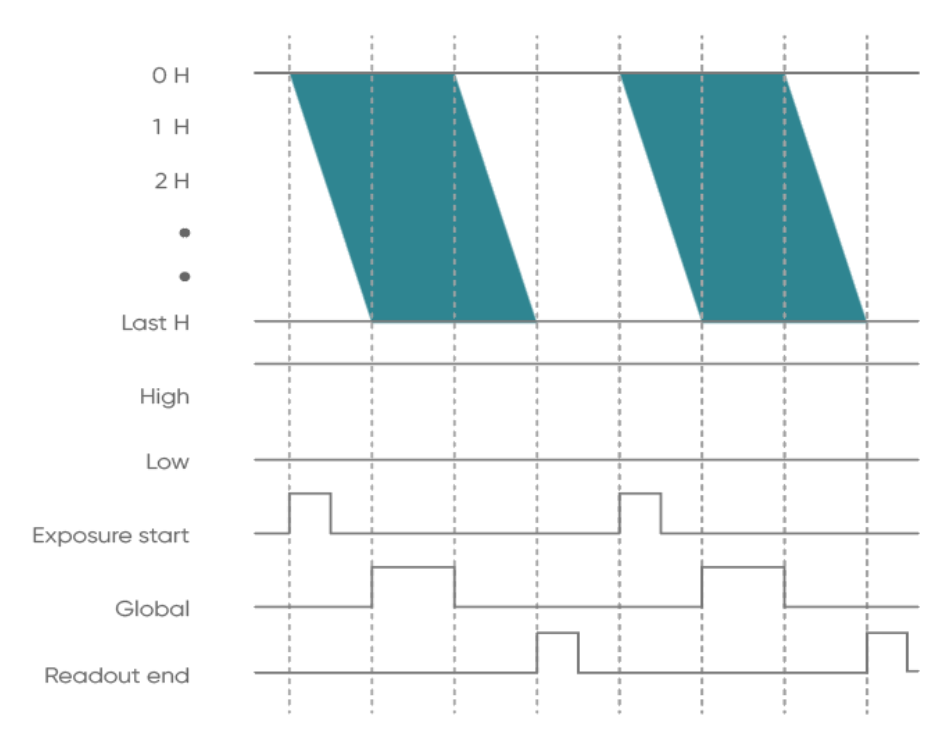

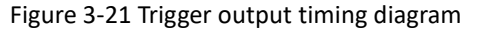

Technical Support Email: service@tucsen.com TEL: +86-591-28055080-818 Fax: +86-591-28055080-826

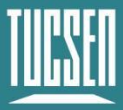

- ⚫ **High**: always output high level.
- Low: always output low level.
- ⚫ **Exposure Start**: output starting from the first line of exposure, the default pulse width is 5ms, which is customizable. And the output is in the Pin4 correspond to Port3 by default.
- ⚫ **Readout End**: output starting from the last line of exposure end, the default pulse width is 5ms, which is customizable. And the output is in the Pin5 correspond to Port1 by default.
- Global: output from the beginning of the last line of exposure to the end of the first line of exposure end (valid when the exposure time is larger than the readout time), the default pulse width is 5ms, which is customizable. And the output is in the Pin6 correspond to Port2 by default.

## <span id="page-26-0"></span>**3.16. Cooling**

Camera cooling effectively reduces "dark current noise" and the impact of hot pixels. The camera adopts semiconductor cooling using the Peltier effect, where an N-type and P-type material form a thermocouple. When a DC current is passed through the thermocouple, heating and cooling phenomena occur at the junctions due to the direction of the DC current. The cooling module is placed close to the chip to lower the chip's temperature and reduce dark current, while the hot end is connected to a metal heat sink to dissipate heat efficiently.

FL 9BW camera supports air cooling modes, the inlet and outlet vents are indicated as shown in the figure.

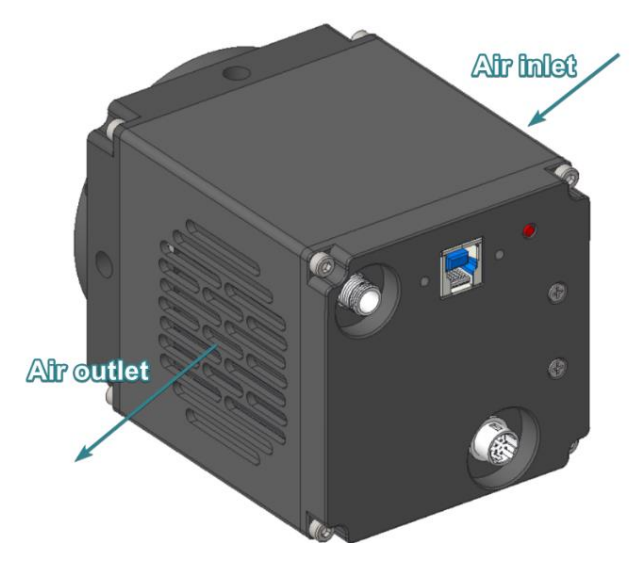

Figure 3-22 Schematic diagram of air inlet and outlet

If the camera is used in an environment with high temperatures and high humidity, the low

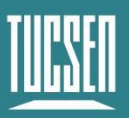

internal temperature due to cooling can cause water vapor to condense into fog, leading to condensation on the camera.

In applications with high environmental temperature and humidity (e.g., >70%), the FL 9BW will not condense if the temperature difference is within 50°C as the cooling temperature lowers (by default, -25°C will not cause condensation). If the temperature difference is between 50°C and 55°C, there is a low risk of condensation, and if the temperature difference exceeds 55°C, there is a high risk of condensation. (The recommended values above are influenced by actual environmental temperature and humidity and are for reference only.)

#### **Note:**

*The camera's default temperature setting is -25°C. Users are allowed to set the temperature as low as -35°C, but when the temperature is set below -25°C, there will be a "risk of fogging" on the camera window. Users can prevent fogging by increasing the sensor cooling temperature or reducing the environmental humidity.*

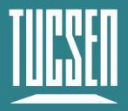

## <span id="page-28-0"></span>**4. Installation**

## <span id="page-28-1"></span>**4.1. Camera installation**

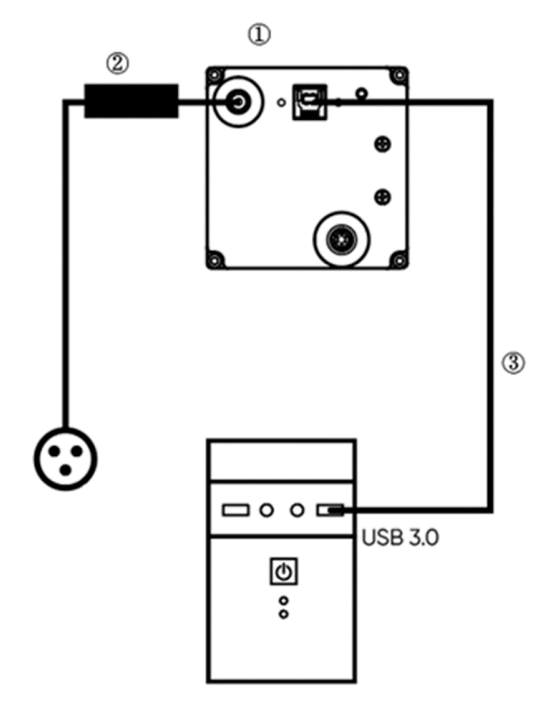

Figure 4-1 FL 9BW camera connection diagram

- ① FL 9BW camera
- ② Power adapter
- ③ USB 3.0 data cable

Connect one end of the USB 3.0 data cable or CameraLink data cable to the PC, and connect the USB to the USB 3.0 interface on the back of the host. Connect the other end to the CMOS camera, lock the screw, then plug in the power cord, turn on the power switch, and you will see the indicator light lit up in red.

#### **Note:**

*1) To prevent the camera from overheating, do not cover the camera with cloth or any other material, nor block the camera's ventilation openings in any way.*

*2) If operating the camera in an enclosed environment, ensure there is at least a 10 cm gap between the camera's air intake and exhaust vents for safe operation and optimal cooling performance. If the camera is placed on a desk or platform, make sure the camera's vents are not facing downwards.*

Technical Support Email: service@tucsen.com TEL: +86-591-28055080-818 Fax: +86-591-28055080-826 *3) The depth of the C-mount is 7 mm. Over-tightening the base may scratch the glass surface.*

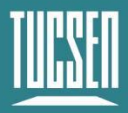

## <span id="page-29-0"></span>**4.1.1. Camera USB driver installation**

#### **Operation steps:**

- (1) Connect the camera to the computer and open the matching USB drive;
- (2) Double click to run the driver installation package;
- (3) Follow the prompts to click [Next] for default installation;

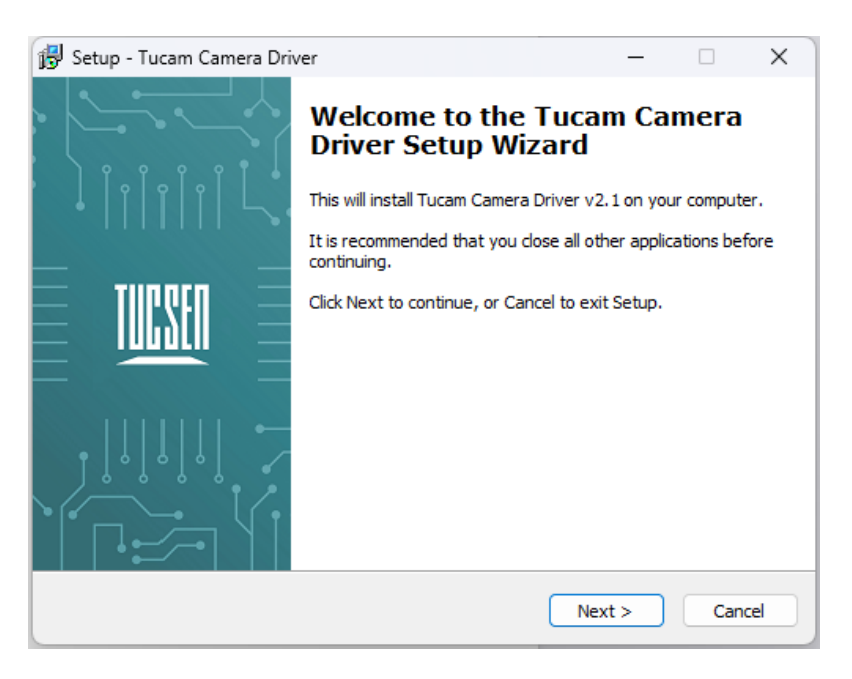

Figure 4-2

(4) Selecting the contents of the installation, by default check the box to install Microsoft runtime libraries vcredist 2008 and vcredist 2013, unchecking the box may result in the software or third-party plug-ins not working;

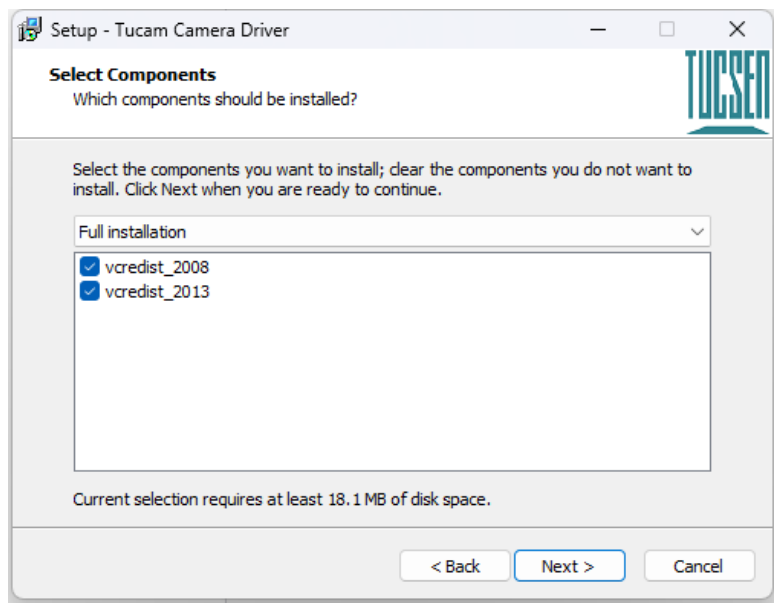

Figure 4-3

Technical Support Email: service@tucsen.com TEL: +86-591-28055080-818 Fax: +86-591-28055080-826

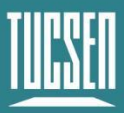

(5) Waiting for the driver installation to be completed;

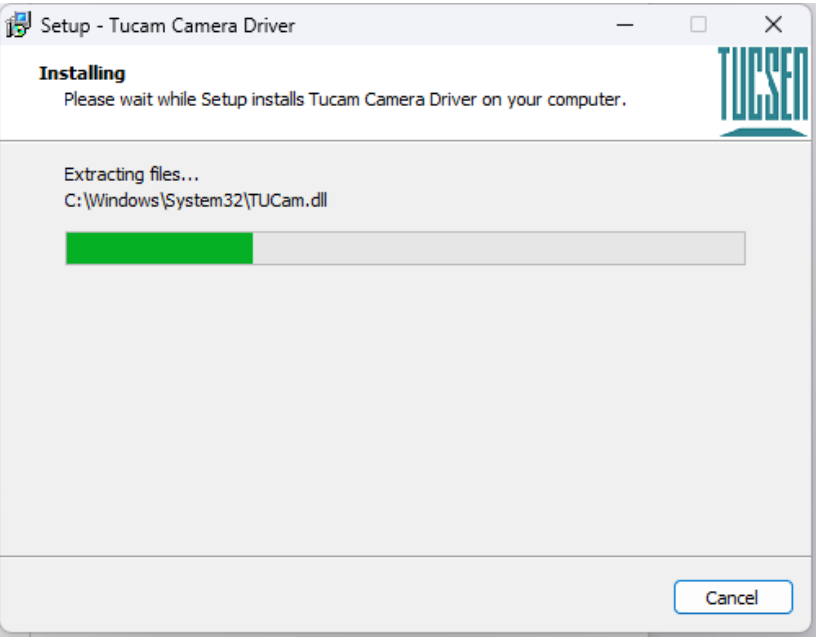

Figure 4-4

(6) Click "Finish" to complete the driver installation;

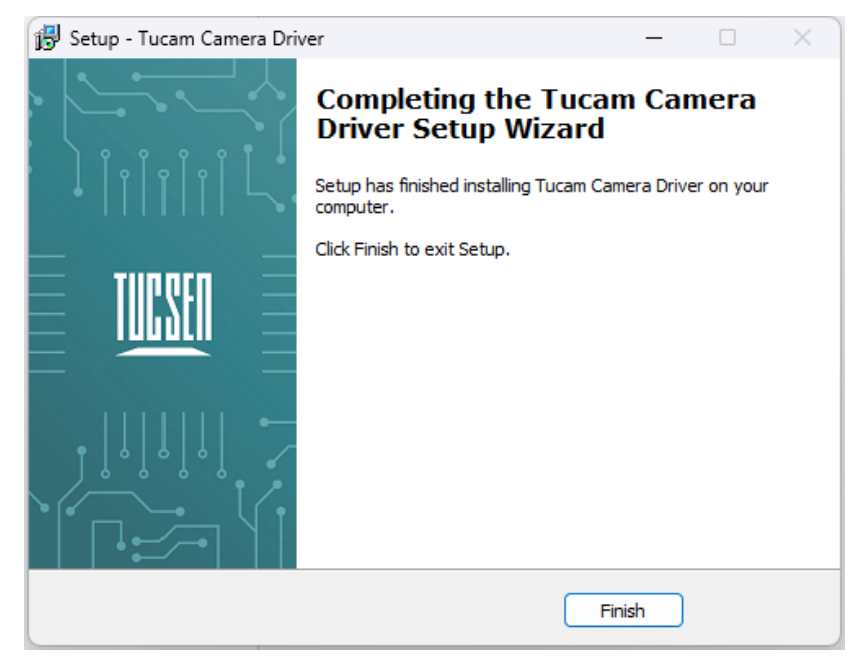

Figure 4-5

After installing the camera USB 3.0 driver, open the device manager on the computer. When the driver is successfully installed, the camera will appear under the image device without any yellow markings, as shown in the picture. If a yellow symbol appears, it indicates that the driver needs to be reinstalled.

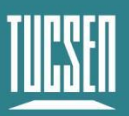

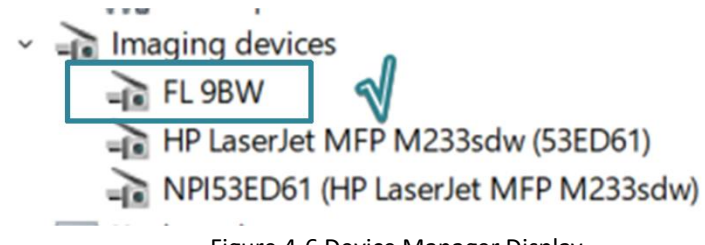

Figure 4-6 Device Manager Display

## <span id="page-31-0"></span>**4.2. Software installation and uninstallation**

### <span id="page-31-1"></span>**4.2.1. Installation**

#### **Operation steps:**

(1) Open the supporting USB drive, double-click to run Mosaic V3 software;

(2) Select the installation path, default to C drive, users can customize the installation path according to your needs;

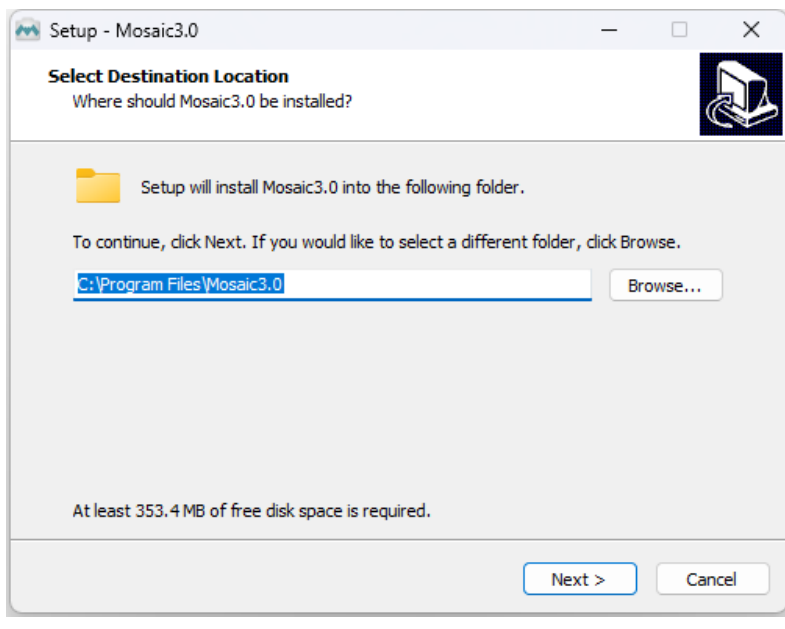

Figure 4-7

(3) Select the installation content. By default, select the option to install drivers and Microsoft runtime library vc-redist 2015, canceling the installation can result in the camera not being recognized by the software;

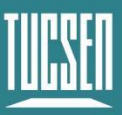

Camera Technology Focused on Scientific Imaging and Challenging Inspection

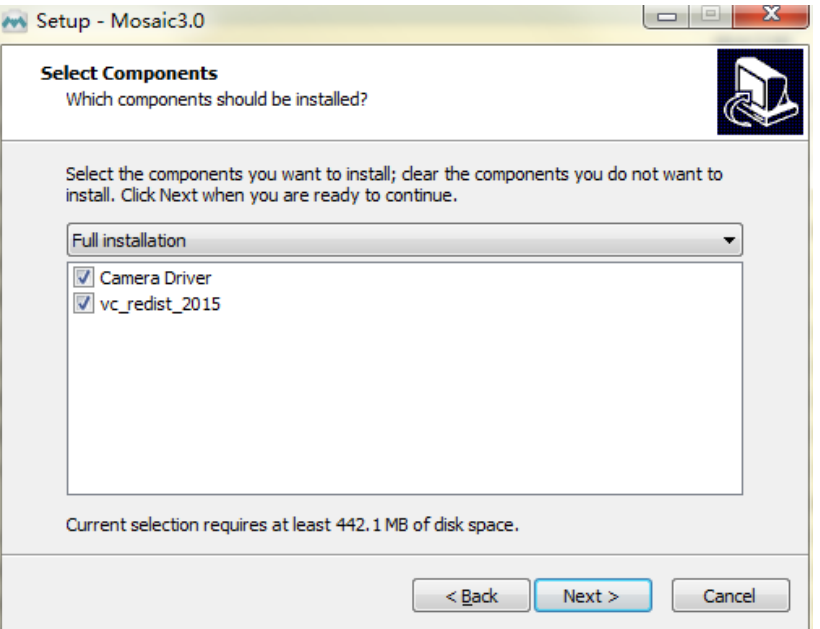

Figure 4-8

(4) Configure installation parameters and select whether to generate desktop shortcuts;

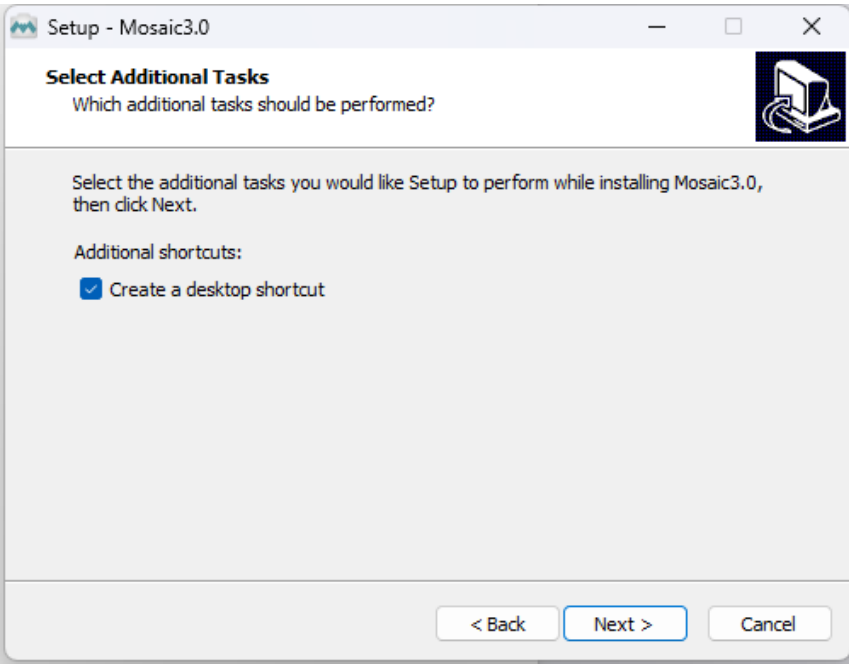

Figure 4-9

(5) After confirming all installation parameters, click "Install" to start executing the installation action;

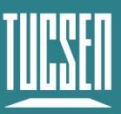

Camera Technology Focused on Scientific Imaging and Challenging Inspection

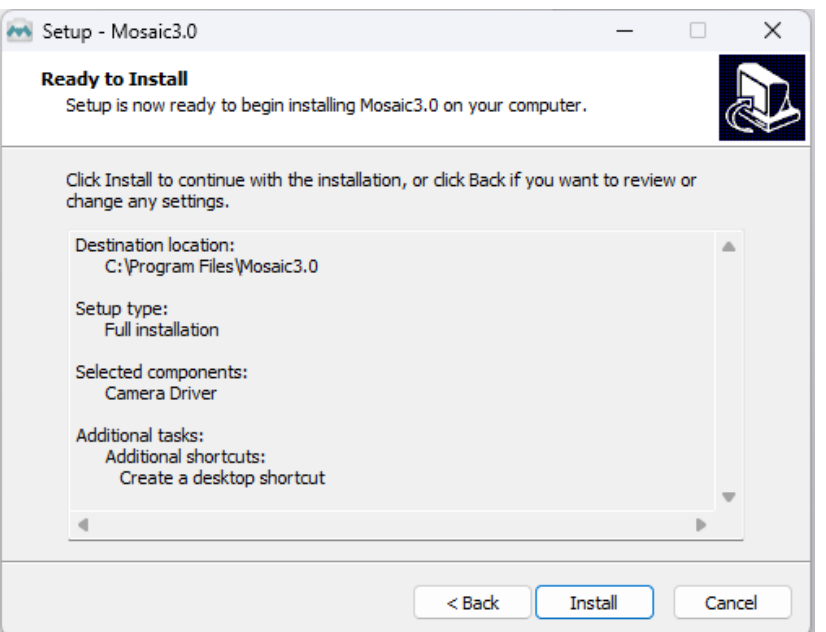

Figure 4-10

#### (6) Waiting for installation to complete;

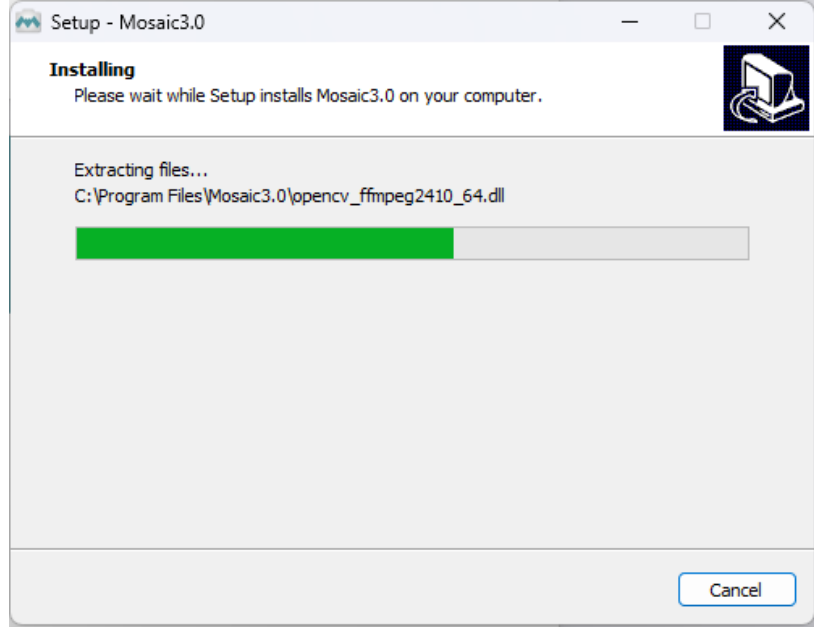

Figure 4-11

### <span id="page-33-0"></span>**4.2.2. Uninstallation**

There are three ways to uninstall Mosaic software:

(1) By uninstalling through the installation package, the existing version on the computer will be uninstalled when the installation package runs, and the default C drive path will take effect;

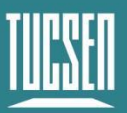

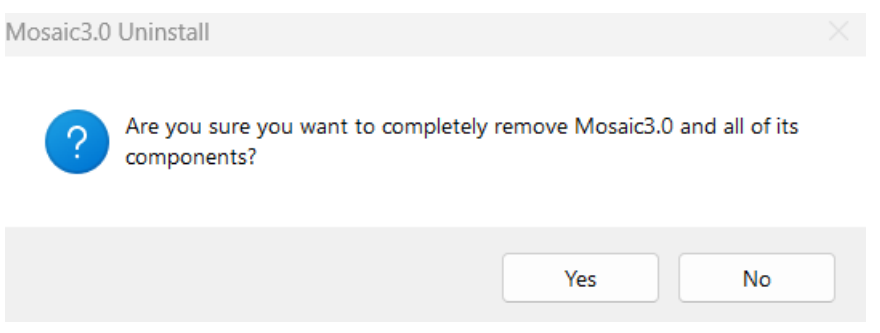

Figure 4-12 Uninstalling through installation package

(2) Under the installation path, find unins000.exe to uninstall, double-click uninstall;

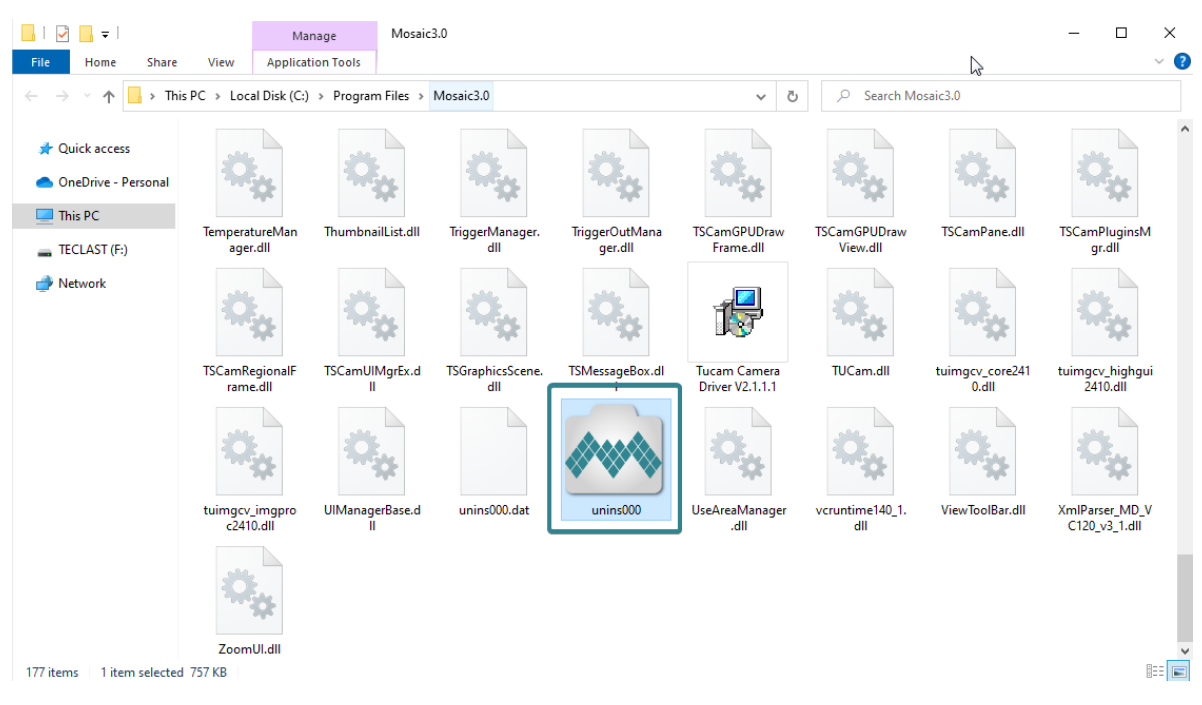

Figure 4-13

(3) Uninstall from the computer program management interface;

#### **Note:**

*After uninstalling and reinstalling the software, all software configuration information and calibration table data will be deleted.*

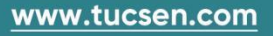

## <span id="page-35-0"></span>**5. Maintenance**

Damage caused by unauthorized maintenance or procedures will void the warranty.

## <span id="page-35-1"></span>**5.1. Regular inspections**

The product status should be regularly checked, especially the integrity of the external power supply and main cable, as well as the integrity of the power cord. Do not use damaged equipment.

## <span id="page-35-2"></span>**5.2. Electrical safety inspection**

- ⚫ It is recommended to check the insulation and protective grounding integrity of the AC/DC converter every year
- ⚫ Do not use damaged equipment

## <span id="page-35-3"></span>**5.3. Basic usage**

(1) Avoid opening the lens dust cover in dusty environments;

(2) When opening the lens dust cover and installing the lens, keep the camera mouth facing downwards to prevent dust from falling on the surface of the windows;

<span id="page-35-4"></span>(3) When not in use for a long time, please keep the dust cover installed.

## **5.4. Window cleaning**

When stains or spots are found in the images captured by the camera, please rule out whether the surface of the lens/microscope/objective at the camera interface is dirty.

If none of the above are true, it is certain that the camera itself brought it, and the window cleaning can be carried out according to the following steps:

1) Priority is given to the use of air blowing, the use of ear washing ball or air blowing off the general dust; together with the brush can remove most of the dust;

2) For stubborn oily dust, you need to prepare dust-free cotton swabs (or special mirror paper, non-woven fabric, etc.) and special tools such as anhydrous ethanol;

3) Use dust-free cotton swabs dipped in an appropriate amount of anhydrous ethanol to wipe along the surface of the window film, do not use too much force when wiping, and always in one direction, avoid back and forth wipe;

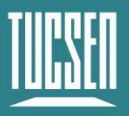

4) After wiping, use air blowers and other items to let the alcohol evaporate completely before continuing to use the window surface.

#### **Note:**

*1) If you cannot guarantee to complete the cleaning steps independently or do not have the required items, please be sure to contact us;*

*2) If the dirt still exists after following the above steps, try wiping again by following the above steps. If this does not solve the problem, consider that the chip is internally dirty. Please be sure to contact us at this time.*

## <span id="page-37-0"></span>**6. Troubleshooting**

## <span id="page-37-1"></span>**6.1. The computer cannot recognize the camera**

- 1) Confirm that the camera is powered on and turned on normally;
- 2) Confirm that the camera is connected to the computer normally;

3) Confirm that the driver is working properly and check if the image device recognizes the camera in the computer device manager.

### <span id="page-37-2"></span>**6.2. Software pauses or freezes**

1) The computer may have turned on the energy-saving mode, the system CPU performance is reduced, resulting in the software can not work properly, there are dropped frames or software jamming and so on. You can check to ensure that the computer is in highperformance mode.

2) The computer has opened too many applications, resulting in the computer CPU occupation is too high, the software CPU utilisation is low and can not work properly. Can close the redundant applications.

3) Abnormal data cable connection, when the data cable is loose, or extended by the transfer too long will also lead to abnormal software connection, can not work properly.

## <span id="page-37-3"></span>**6.3. The camera cannot reach the target cooling temperature**

- 1) Confirm the ambient temperature;
- 2) Confirm if the air outlet is blocked;
- <span id="page-37-4"></span>3) Confirm whether the fan rotates normally.

### **6.4. The frame rate cannot reach the nominal level**

1) Confirm that you are using the correct data transfer interface, USB requires a USB 3.0 interface, if you use a non-3.0 interface, the frame rate may not reach the nominal frame rate;

2) Confirm whether the exposure time affects the frame rate, and set the minimum exposure time to confirm the frame rate;

3) The frame rate in the table is the measured frame rate under ideal bandwidth, and the

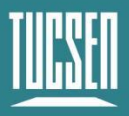

actual frame rate in the usage scenario will be affected by data transmission, which is related to the type of data interface used and the length of the transmission line;

4) If you are using the USB3.0 interface but have switched to HUB/extension/expansion operations, it will also result in the inability to achieve the nominal frame rate;

## <span id="page-39-0"></span>**7. FAQs**

## <span id="page-39-1"></span>**7.1. Why is the brightness of the captured image inconsistent with**

## **the preview window?**

When using the camera for the first time and the target is dark, the software preview may show an all-black image. It is recommended to check Auto Left Scale (Auto Min) and Auto Right Scale((Auto Max) in the Histogram setting area, in which case the software preview will show the most suitable brightness and contrast. However, when you save the image, the default image saved by the software will not save the effect of auto colour gradation, resulting in inconsistency between the preview image and the captured image.

#### **You can try the following solutions:**

1) Disable the automatic colour gradation function of the software, the preview image will be consistent with the saved image;

2) Use professional image viewing tools such as ImageJ to open the tif image and adjust the colour gradation.

3) Use Mosaic V3 software to tick "Save the Adjusted Image" in the Capture section (can be used when you don't need the original image data value).

## <span id="page-39-2"></span>**7.2. Stripe like flicker appears in the camera preview image**

May be caused by an unsynchronised external light source. There may be a strobe light source in the environment, which can be judged by extending the exposure time. If it is an ambient light source, switching off the illumination source is sufficient. If from an irradiated sample light source, a regulated light source is required for illumination.

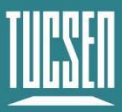

## <span id="page-40-0"></span>**8. After-sales Support**

1) Log in to the official website, click on the [Technical Support] module, and get answers to common questions.

2) Warranty:

⚫ The quality assurance period starts from the date of shipment and lasts for a total of 24 months. During this period, any damage that meets the warranty requirements will be repaired free of charge;

⚫ The warranty scope is limited to defects in product materials and manufacturing. Damage caused by self disassembly, water ingress, littering, or natural disasters is not covered by the warranty.

3) Contact professionals for technical support:

- ⚫ TEL: +86-591-28055080-818
- Email: service@tucsen.com
- Visiting the official website to leave a message: http://www.tucsen.com

4) Please prepare the following information in advance:

- Camera model and S/N (product serial number);
- ⚫ Software version number and computer system information;
- ⚫ Description of the problem and any related images.

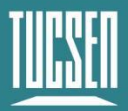

## <span id="page-41-0"></span>**Appendix 1 : Dimensions**

Unit: mm, Diameter: ø.

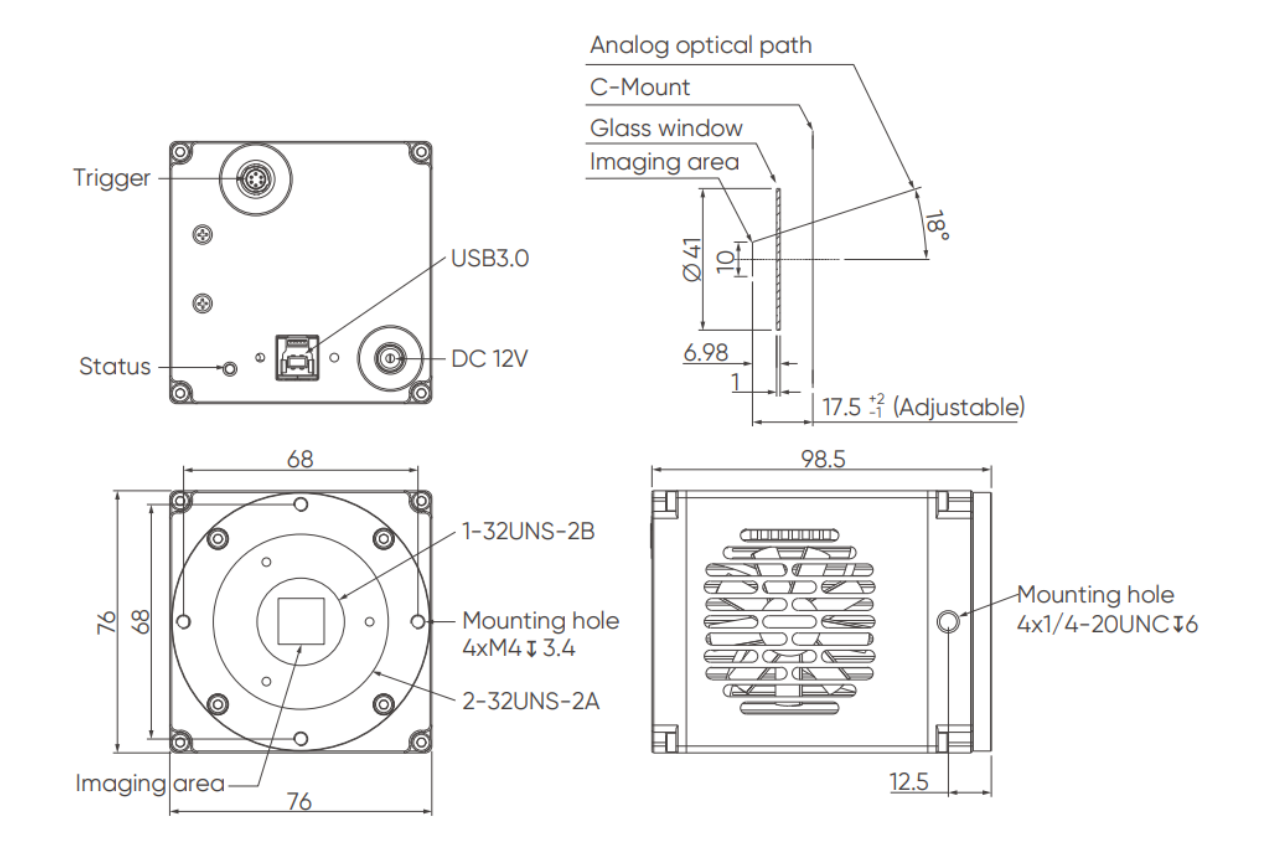

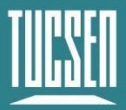

## <span id="page-42-0"></span>**Appendix 2 : Specifications**

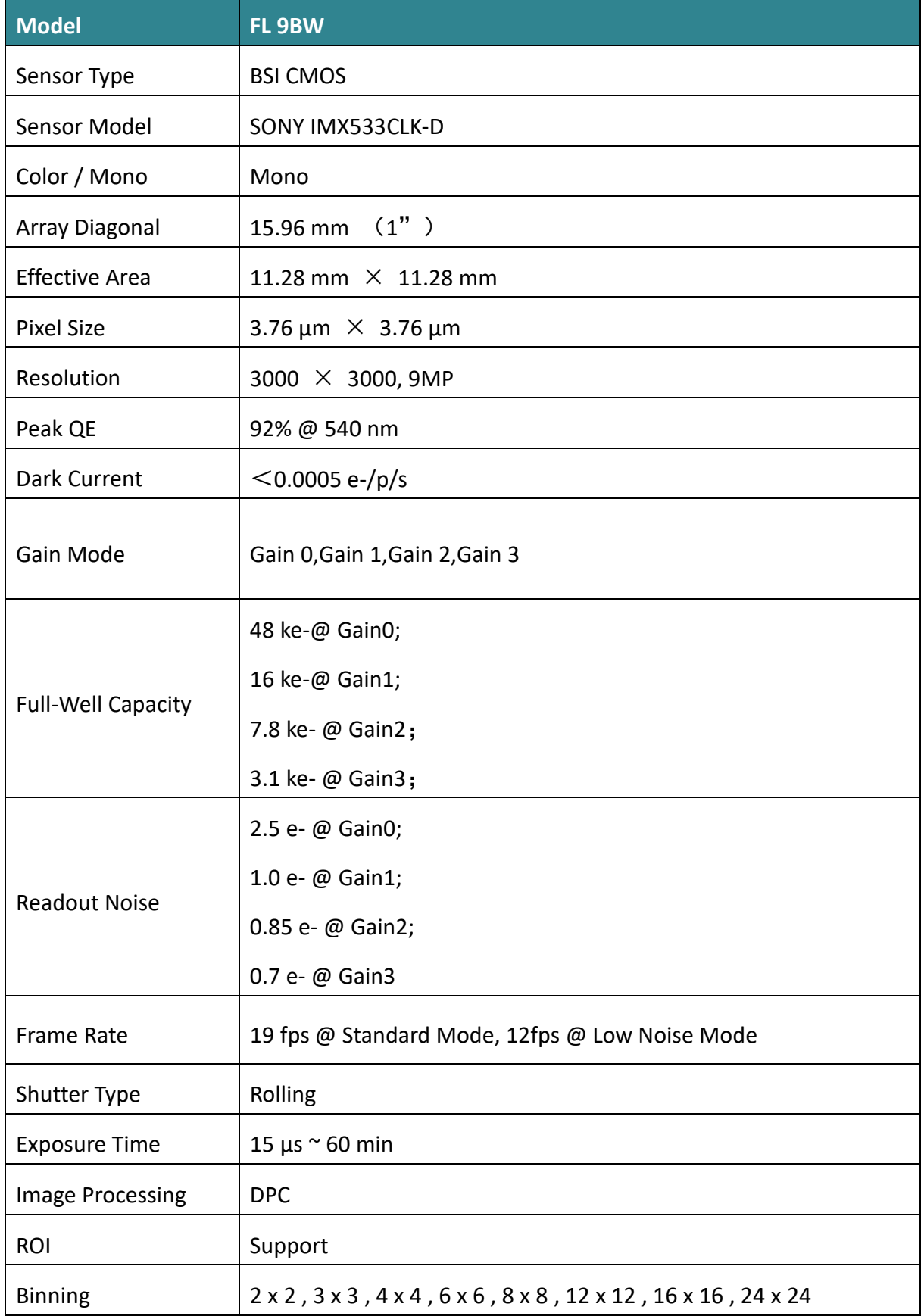

Technical Support Email: service@tucsen.com TEL: +86-591-28055080-818 Fax: +86-591-28055080-826

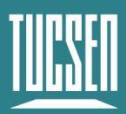

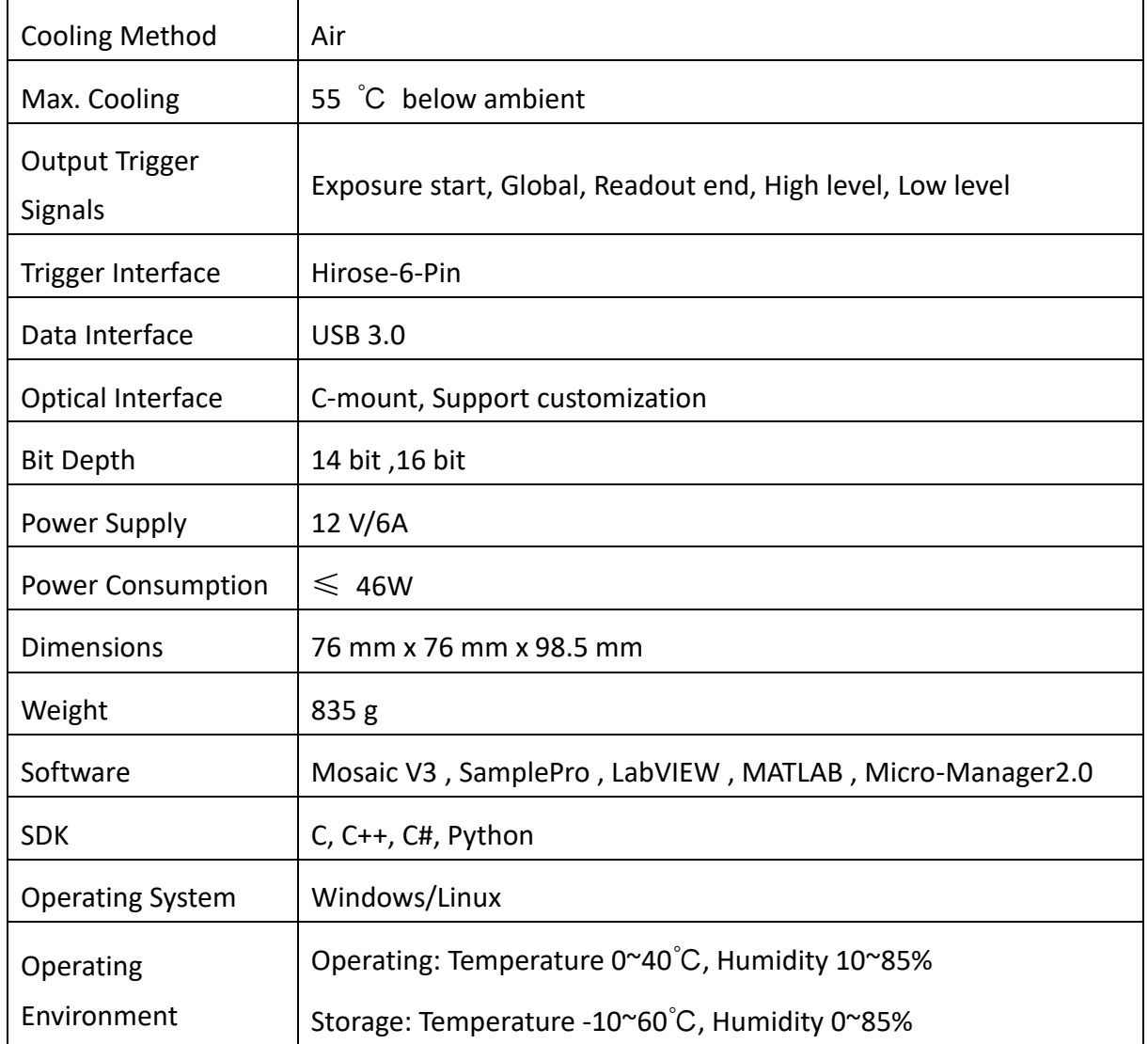

**Note: The parameters in this table are typical values and are subject to change without notice.**

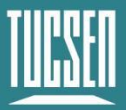

## <span id="page-44-0"></span>**Appendix 3 : Third party software applications**

Provide plugins for calling third-party software (LabVIEW, Matlab, Micro-Manager, etc.), please click on the link to download the configuration: Tucsen camera software download  $-$ [Tucsen](https://www.tucsen.com/download-software/)

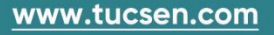

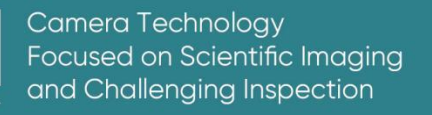

## <span id="page-45-0"></span>**Appendix 4 : Third party certification**

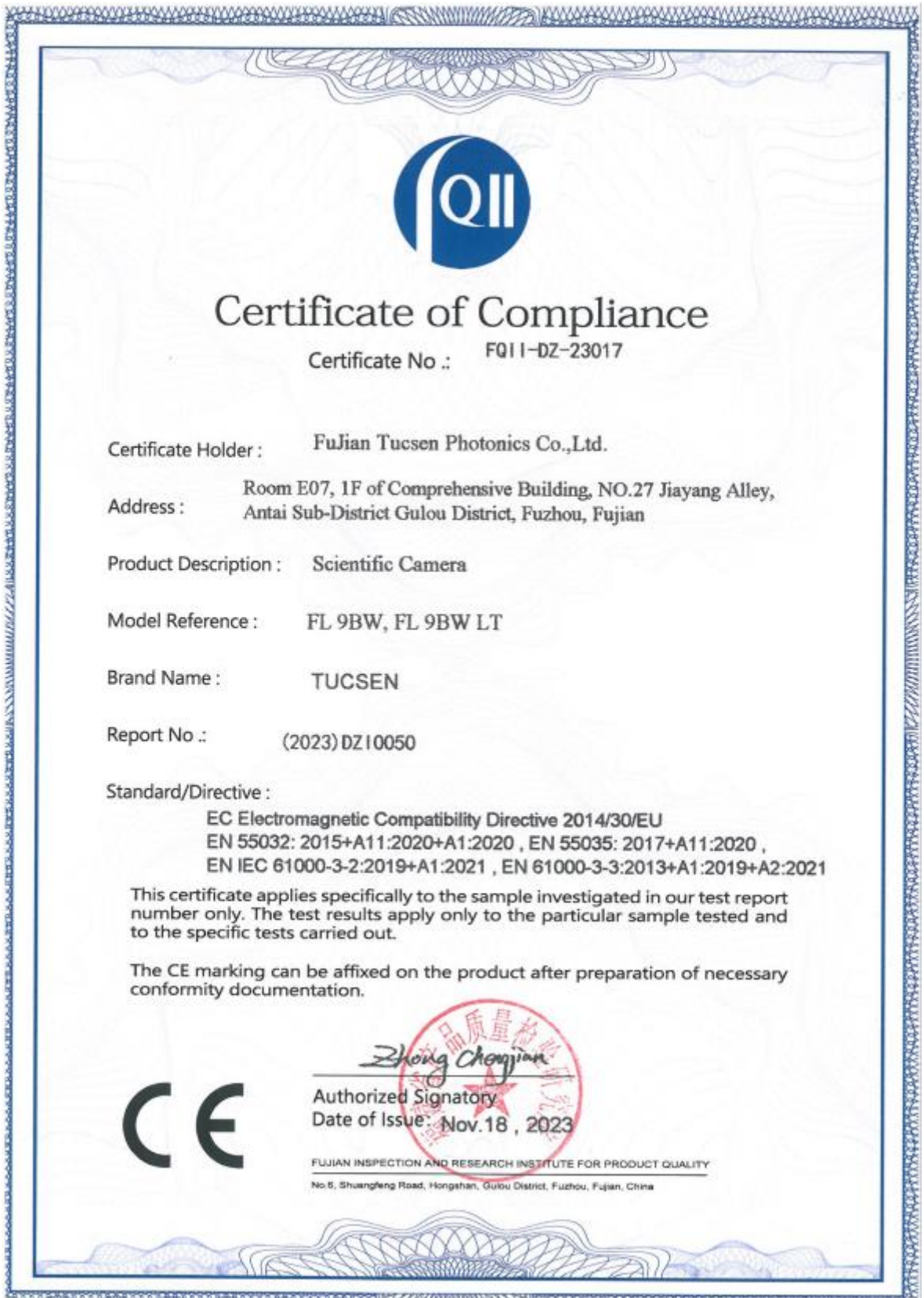

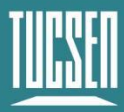

## <span id="page-46-0"></span>**Appendix 5 : Update log**

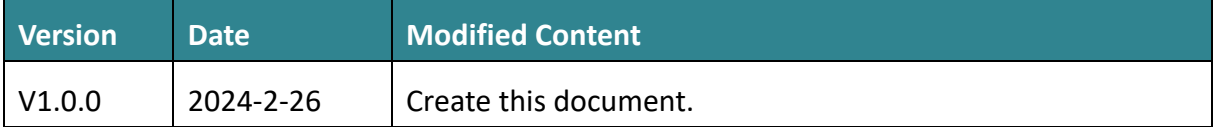